# intelbras

Manual do usuário

**GW 204 O GW 208 O**

## intelbras

#### **GW 204 O e GW 208 O Gateway FXO**

Parabéns, você acaba de adquirir um produto com a qualidade e segurança Intelbras. Com gateway FXO GW 204 O/GW 208 O é possível construir uma rede de comunicações de alta qualidade e interoperável com dispositivos analógicos, permitindo que empresas de todos os tamanhos criem e implementem uma solução híbrida, analógica e VoIP. O gateway FXO GW 204 O/GW 208 O provê solução para empresas com equipamentos de telefonia legados (como um PABX analógico) que desejam se conectar a serviços de tronco SIP sem a necessidade de alteração na sua infraestrutura de rede ou também para empresas que já estão operando com VoIP (com um IP PBX local ou hospedado) mas que precisam de conectividade PSTN para fallback de emergência. O gateway FXO GW 204 O/GW 208 O é versátil, permite configurações complexas e recursos avançados através do programador web intuitivo.

## Cuidados e segurança

- » Leia atentamente este manual antes de instalar e usar o produto.
- » Desligue a alimentação elétrica do sistema durante sua instalação, limpeza ou manuseio.
- » Não coloque este produto sobre base instável, pois o produto pode cair causando lesões ao usuário ou danos ao equipamento.
- » Para ligar o produto na energia elétrica, utilize somente a fonte de parede (que o acompanha) em uma tomada de energia elétrica livre.
- » Evite utilizar o telefone durante uma tempestade. Pode haver risco remoto de choque elétrico durante um relâmpago.
- » Nunca insira objetos pelos orifícios do sistema, por haver risco de choque elétrico e/ou de danificar o equipamento.
- » Se o sistema não estiver funcionando, entre em contato com um centro de serviço autorizado Intelbras.
- » Para reduzir a interferência nas ligações telefônicas, por favor, separe os cabos de alimentação das linhas telefônicas.
- » Para garantir o funcionamento do dispositivo, por favor, certifique-se que a rede a qual o produto está conectado possua largura de banda suficiente.
- » O descarte de peças elétricas/eletrônicas deve ser feito em locais previstos para essa finalidade, separadamente do lixo comum. O descarte adequado e a coleta de equipamentos antigos têm como objetivo proteger o meio ambiente e a saúde pública. Para mais informações sobre o descarte de aparelhos utilizados, consulte os órgãos públicos e serviços de limpeza pública competentes em sua cidade, ou o distribuidor onde adquiriu o produto.

#### **Proteção e segurança de dados**

- » Observar as leis locais relativas a proteção e ao uso de dados e as regulamentações que prevalecem no país.
- » O objetivo da legislação de proteção de dados é evitar infrações nos direitos individuais de privacidade, baseadas no mau uso dos dados pessoais.

#### **Tratamento de dados pessoais**

» Este sistema utiliza e processa dados pessoais como senhas, registro detalhado de chamadas, endereços de rede e registro dos dados de clientes, por exemplo.

#### **Diretrizes que controlam o tratamento de dados**

- » Assegurar que apenas pessoas autorizadas tenham acesso aos dados de clientes.
- » Usar as facilidades de atribuição de senhas, sem permitir qualquer exceção. Jamais informar senhas para pessoas não autorizadas.
- » Assegurar que nenhuma pessoa não autorizada tenha como processar (armazenar, alterar, transmitir, desabilitar ou apagar) ou usar dados de clientes.
- » Evitar que pessoas não autorizadas tenham acesso aos meios de dados, por exemplo, discos de backup ou impressões de protocolos.
- » Assegurar que os meios de dados que não são mais necessários, sejam completamente destruídos e que documentos não sejam armazenados ou deixados em locais geralmente acessíveis.
- » O trabalho em conjunto com o cliente gera confiança.

#### **Uso indevido e invasão de hackers**

O gateway FXS pode ser usado para conectar uma ou mais linhas (portas FXO) de um PABX convencional, a um sistema de telefonia VoIP ou a um provedor, ou seja, a internet ou a um sistema VoIP. Por possuir um sistema exposto ao mundo externo, é importante cuidar da segurança, para assim evitar possíveis invasões ao sistema por hackers e prejuízos a empresa. A invasão pode ocorrer quando pessoas mal-intencionadas, invadem o sistema devido a falhas na proteção e configuração dos recursos.

O acesso por IP válido na internet pode ser facilmente rastreado e invadido. Os acessos com maior volume de invasão são: porta de manutenção remota (IP válido), entroncamento VoIP via internet (utilizado para comunicação entre filiais), terminais com facilidades que utilizam a internet e IP válido, entre outros serviços associados.

Os hackers e as operadoras clandestinas utilizam programas que geram repetidas chamadas para todos os ramais dos PABX IPs suscetíveis a invasão. Assim que descobrem algum ramal desprotegido, que consiga realizar chamadas de longa distância (DDD ou DDI), ou um IP válido na internet, o ataque é feito. Saiba como prevenir invasões e proteger o gateway da sua empresa:

» Crie uma política de segurança e passe para todos os usuários, enfatizando a sua importância.

- » Restrinja o acesso remoto de operações e manutenção técnica somente a pessoas autorizadas. Compartilhe com elas a responsabilidade de manter em sigilo as senhas do sistema.
- » Consulte periodicamente a mantenedora e/ou o fabricante sobre atualizações de software e pacotes de segurança.
- » Oriente as(os) telefonistas/atendentes da empresa a não completarem chamadas recebidas de números externos.
- » Mantenha um backup de dados do gateway, atualizado com o menor intervalo de tempo possível e/ou sempre que houver alteração de algum parâmetro no equipamento.
- » Determine restrições de destinos por ramais.
- » Acompanhe os destinos das chamadas nacionais e internacionais, o tempo médio dessas chamadas e as ocorrências de ligações a cobrar, comparando com o perfil histórico dessas chamadas.
- » Restrinja a facilidade de desvio externo para os ramais que realmente necessitam.
- » Utilize redes privadas, sem acesso à internet, para registro de ramais remotos ou conexão com VoIP.
- » Garanta a distância entre a rede de telefonia e a rede de acesso à internet. Separe-as fisicamente ou sobre VLANs (rede local virtual) corretamente configuradas. Observe a questão do VLAN Hopping (método de atacar recursos de rede em uma VLAN) e também do VoIP Hopper (framework que também executa testes para avaliar a insegurança de VLANs).
- » Utilize firewalls, NAT, IPS e restrição de portas na autenticação de ramais, assim como restrição de acesso as configurações dos terminais IP, softphones e ATAs.
- » Cuidado com o redirecionamento de portas, como a liberação de acesso ao gateway para a internet.
- » Utilize redes distintas e separadas para telefonia e para dados, se possível, separe as redes efetivamente, de forma física e não apenas utilizando sub-redes.
- » Utilize sempre IPS (Intrusion Prevention System) para garantir a segurança e aplique quarentena em endereços IP, com números excessivos de tentativa de logon.

#### **Senhas de proteção**

A senha serve para autenticar um usuário. Qualquer pessoa que possua a senha de acesso à interface de programação do gateway, terá acesso as suas facilidades e poderá utilizá-la para outros fins. Para maior segurança, limite o acesso à senha de programação do gateway e siga as dicas a seguir:

- » Nunca use senhas de fácil memorização, como o número do ramal, senhas sequenciais, datas e/ou nomes conhecidos.
- » Nunca utilize a senha-padrão do sistema, troque-a sempre.
- » Procure utilizar senhas até mesmo em ramais de fax e salas de reunião, evitando a invasão interna desses ramais.
- » Altere as senhas sempre que ocorrer troca de pessoal responsável pela manutenção e operação dos equipamentos PABX.
- » Modifique as senhas dos ATAs, terminais IP e softphones, mesmo que estes tenham sido fornecidos por provedores VoIP.
- » Faça a troca de senhas periodicamente.

#### **Considerações finais**

Segurança é um item muito importante em ambientes com PABX IP instalados. Por isso, faça com que sua empresa utilize os mecanismos de proteção e guias com as melhores práticas dos próprios sistemas. Tanto o PABX convencional, quanto o VoIP, podem ser muito seguros se utilizados em uma rede privada. Fique atento aos pequenos detalhes da implantação e sempre avalie como o invasor/fraudador pode usufruir do ambiente de comunicação de sua empresa utilizando ferramentas para impedi-lo.

## Índice

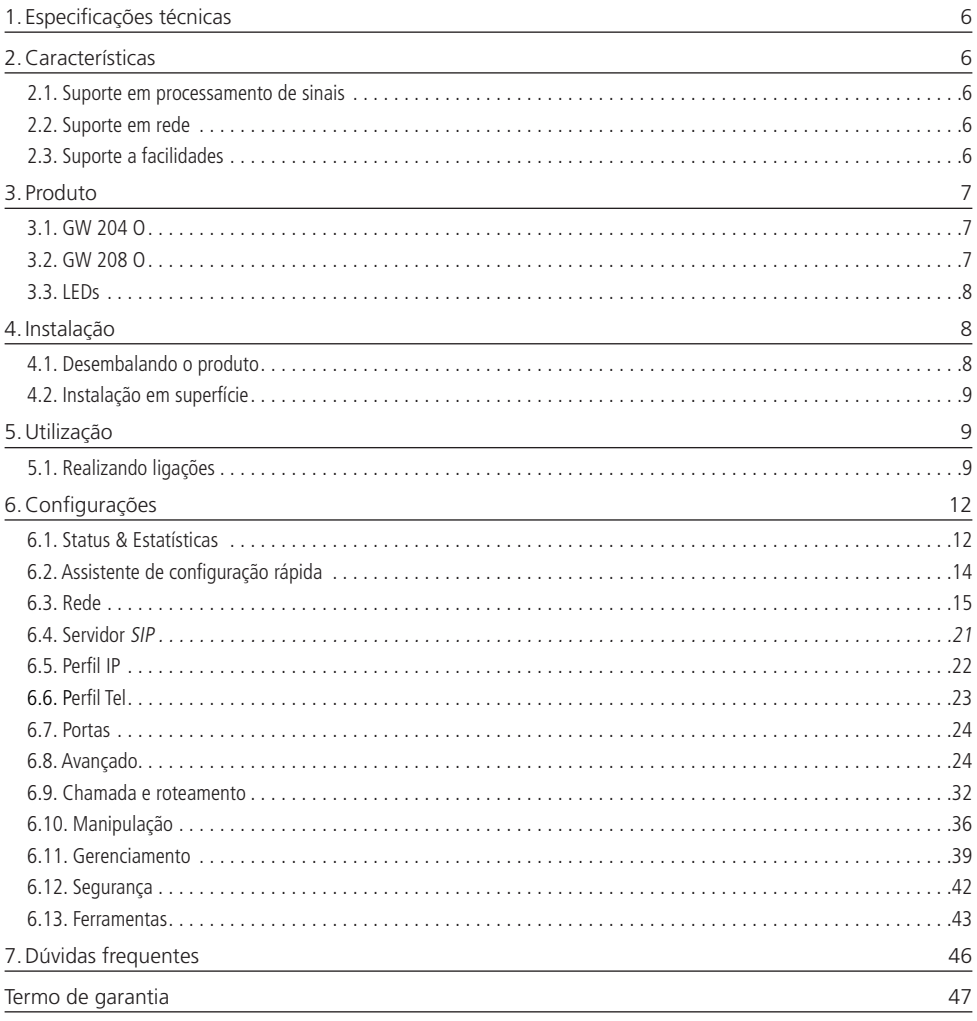

## <span id="page-5-0"></span>1. Especificações técnicas

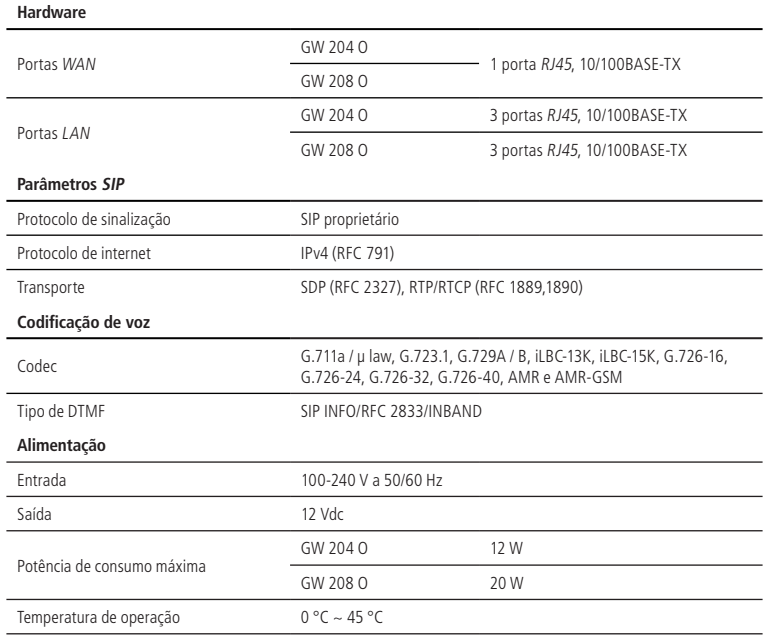

## 2.Características

#### **2.1. Suporte em processamento de sinais**

- » Codificação digital de voz G.729A e G.711 PCM (A-law e u-law), G.723, G.726-16, G.726-24, G.726-32, G.726-40, iLBC-13K, iLBC-15K, AMR e AMR-GSM.
- » Cancelamento de eco via hardware e via software (LEC G.168-2002, até 128ms).
- » Detecção de tons de fax na chamada (T.30 e T.38).
- » Sinalização DTMF (via SIP INFO, via RTP (RFC 2833), via áudio).

#### **2.2. Suporte em rede**

- » Gestão do sistema via SNMP, SSH e Syslog.
- » Atualização de firmwares.
- » Suporte a configuração via navegador web através de servidor HTTPS.
- » Interface de acesso WAN e LAN.
- » Programação via web compatível com os browsers Google Chrome® e Mozilla Firefox®.
- » Suporte a facilidades Informações das ligações em andamento.
- » Configurações de rota de entrada e saída.
- » Manipulação do número de origem e destino.
- » DISA (Atendimento automático).
- » Bilhetagem.
- » Agrupamento de portas.
- » SNMP.
- » Telnet (uso exclusivo para administradores de sistema).
- » Syslog.
- <span id="page-6-0"></span>» QoS (TOS SIP, TOS Áudio e TOS acesso a interface web).
- » FAX (T.30/T.38).
- » Criptografia (TLS/SRTP).
- » Discagem Rápida.
- » Juntor IP: para realização de chamadas ponto a ponto.
- » Identificação de chamadas DTMF e FSK.

## 3.Produto

#### **3.1. GW 204 O**

#### **Vista frontal**

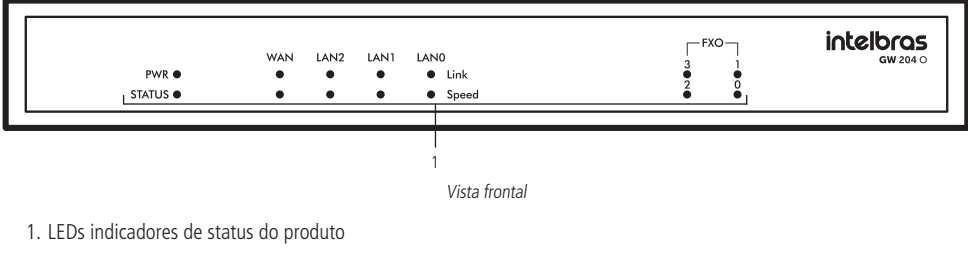

#### **Vista posterior**

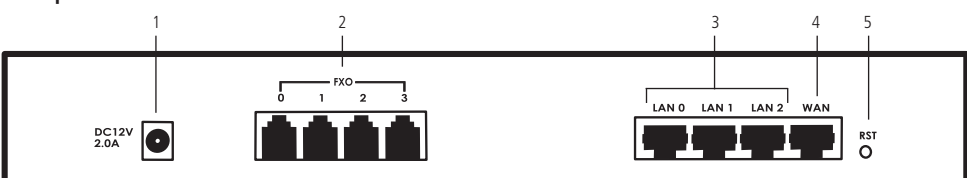

Vista posterior

- 1. Conector para cabo de alimentação
- 2. Portas FXO
- 3. Portas LAN
- 4. Porta WAN
- 5. Botão Reset

#### **3.2. GW 208 O**

#### **Vista frontal**

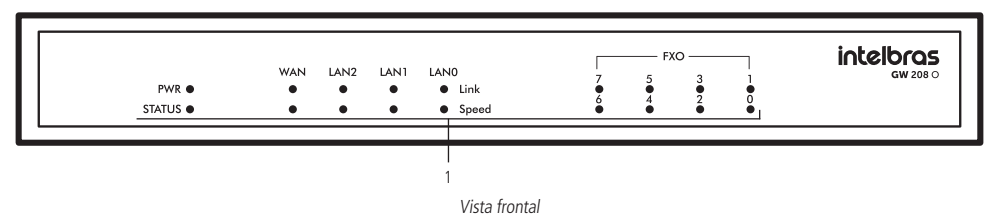

1. LEDs indicadores de status do produto

#### <span id="page-7-0"></span>**Vista posterior**

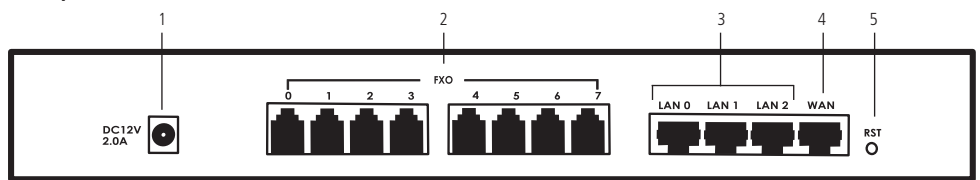

Vista posterior

- 1. Conector para cabo de alimentação
- 2. Portas FXO
- 3. Conectores para rede LAN
- 4. Conector para rede WAN
- 5. Botão Reset

#### **3.3. LEDs**

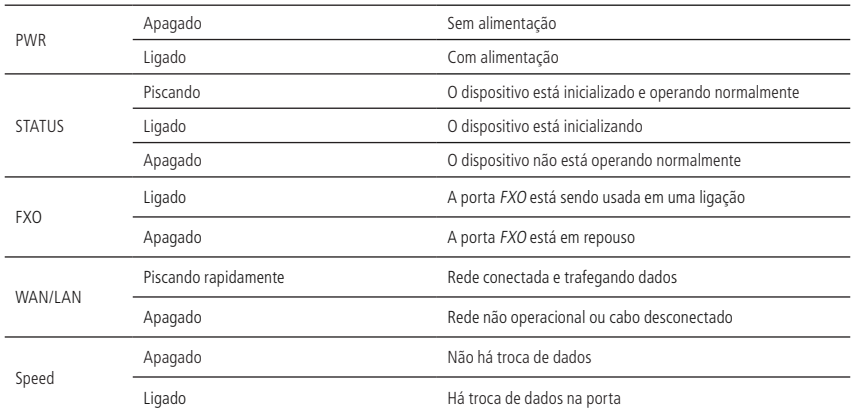

### 4.Instalação

#### **4.1. Desembalando o produto**

Siga o procedimento para desembalar corretamente o produto:

- 1. Verifique se os componentes entregues estão de acordo com a nota fiscal;
- 2. Verifique se houve danos devido ao transporte e, se for o caso, comunicar aos responsáveis (revenda técnica);
- 3. Coloque a caixa em uma superfície plana e limpa;
- 4. Abra a caixa;
- 5. Remova cuidadosamente os dispositivos da embalagem e coloque-os numa superfície limpa, estável e segura;
- 6. Faça uma inspeção para garantir que o produto não esteja danificado. Caso sim, entrar em contato com responsável (revenda técnica).

#### <span id="page-8-0"></span>**4.2. Instalação em superfície**

O produto já acompanha quatro pés de borracha para a instalação do produto em mesa ou outra superfície plana. Para realizar essa instalação siga o procedimento:

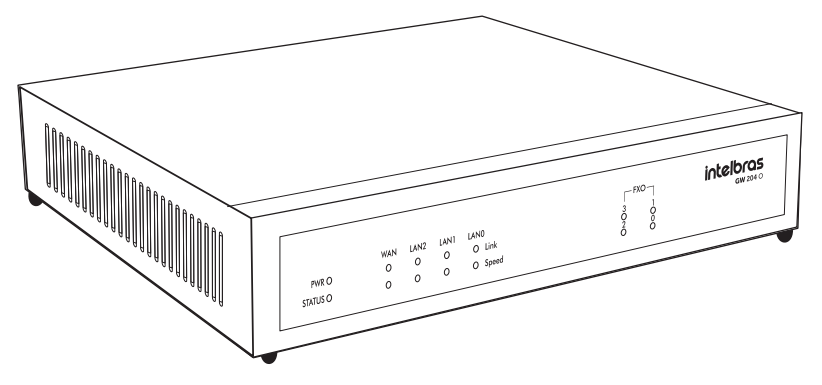

- 1. Posicione o gateway sobre a superfície na qual ficará instalado;
- 2. Conecte o cabo de alimentação no conector indicado;
- 3. Conecte o cabo Ethernet em uma das portas Ethernet (WAN, LAN 0, LAN 1 e LAN 2);
- 4. Conecte as linhas analógicas nas portas do equipamento.

## <span id="page-8-1"></span>5.Utilização

Os gateways FXO possuem algumas funcionalidades comuns aos PABXs que serão citadas neste capítulo.

#### **5.1. Realizando ligações**

Os gateways da linha FXO podem realizar ligações de 2 modos:

- » Após receber o número de telefone do servidor IP/PABX IP, selecione uma das portas FXO através das regras de rota configuráveis no dispositivo.
- » A partir de um ramal do servidor SIP/PABX IP, disque o usuário registrado nas portas associada a porta FXO, e após escutar o tom de discagem, disque o número externo.

#### **Configurando o acesso via rede**

Para acessar a interface de configuração do gateway, certifique-se que o gateway está devidamente alimentado, que o computador está conectado em uma das portas LAN ou na mesma rede WAN e siga o procedimento:

**Obs.:** navegadores web compatíveis: Google Chrome®, Mozilla Firefox®, Microsoft Edge®.

#### **Acessando a interface web através da rede local**

Para acessar a interface web do gateway a partir de um computador, é necessário que o gateway e o computador estejam configurados no mesmo segmento de rede. Por padrão de fábrica, o dispositivo possui o endereço IP 192.168.11.1. Conecte o cabo de rede do computador que realizará a configuração em uma das portas LAN do gateway e altere as configurações de rede do computador conforme procedimento a seguir:

- 1. Localize a Central de rede e compartilhamento no seu computador;
- 2. Acesse o ícone Status de conexão local>Propriedades;
- 3. Procure na lista o item Protocolo TCP/IP versão 4 (TCP/ IPv4) e clique novamente em Propriedades:
- 4. Selecione a opção Usar o seguinte endereço IP e defina um endereço válido (Ex.: 192.168.11.2/255.255.255.0) conforme imagem a seguir:

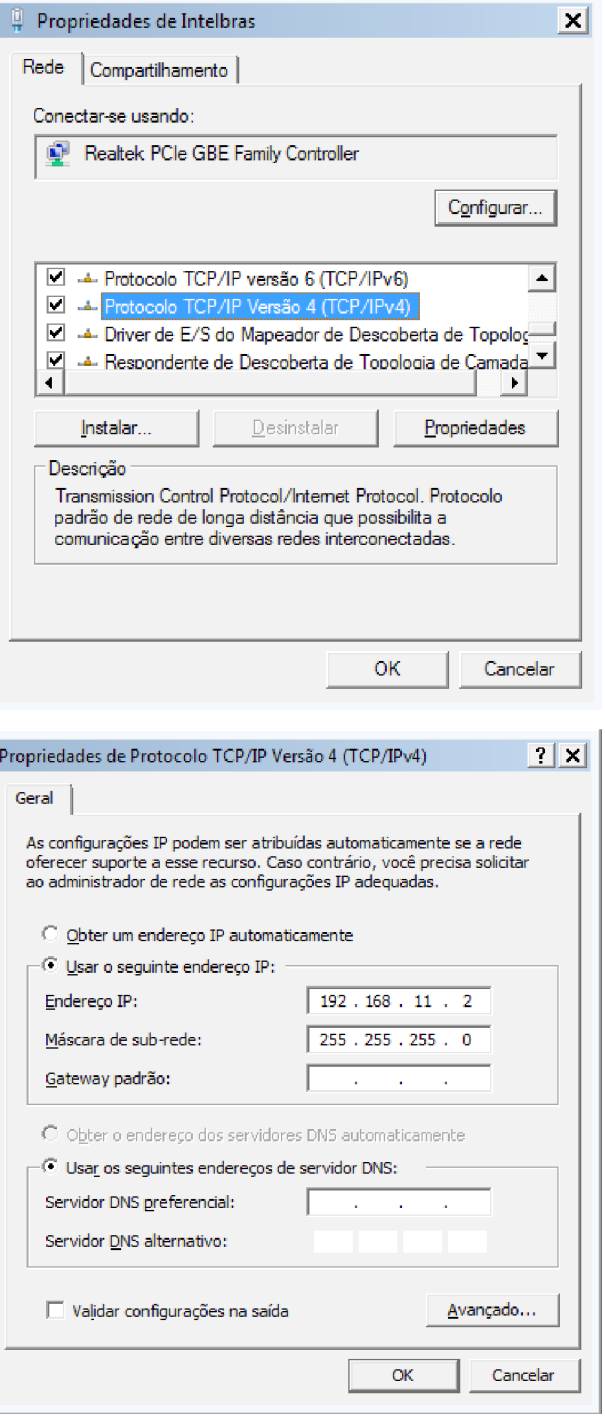

5. Após alterar o endereço IP do seu computador para 192.168.11.2 será necessário inserir o endereço IP 192.168.11.1 em seu navegador para realizar o acesso ao gerenciador de configuração.

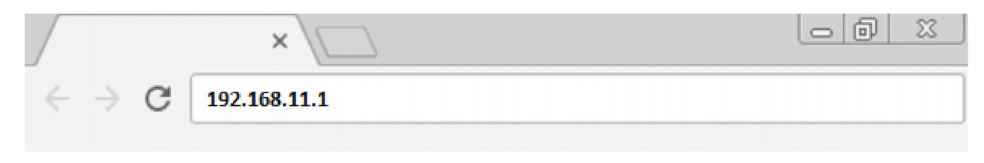

#### **Acesso via interface WAN**

Para realizar o acesso à interface de configuração via rede WAN, é necessário saber o endereco IP da interface WAN do gateway, sendo possível escutarmos o seu endereço IP. Por padrão de fábrica, o gateway apresenta a mensagem de saudação padrão ao receber uma ligação em uma das suas portas, após a mensagem é possível aplicar os seguintes comandos:

#### Ouvir o endereço da interface WAN

Por padrão de fábrica, a interface WAN, irá solicitar o endereço IP, ao servidor DHCP da rede em sua inicialização. Para ouvir o endereço entregue ao gateway, será necessário ligar para a linha analógica conectada em uma das suas portas e após a mensagem de saudação, digitar o comando \* + 159 + #. Após o comando, será lhe apresentado uma mensagem informando o endereço IP do equipamento.

#### Configurar o endereço IP da interface LAN

Se a rede onde o gateway está sendo instalado, não possuir um servidor DHCP, é possível configurar o gateway para entrar em modo Bridge e configurar o seu endereco IP manualmente, assim o deixando no mesmo segmento de rede da sua instalação. Para configurá-lo é necessário ligar para a linha que está conectada ao gateway e após a mensagem de saudação, aplicar os comandos:

- $\frac{1}{2}$  \* 157\* + 12 + # fará com que o gateway entre no modo Bridge.
- $*152* +$  endereço IP (192 \* 168 \* 0 \* 100) + # aplicando o endereço 192.168.0.100.
- » \*153\* + máscara da rede (255\*255\*255\*0) + para aplicar a máscara de sub-rede.
- $\frac{1}{2}$  \*156\* + gateway da rede (192\*168\*0\*1) + # para aplicar o gateway da rede.
- » Após a mensagem de confirmação apresentada a cada comando, reinicie o gateway para aplicar as configurações (comando de Reinicialização \*111# ou desligar/ligar o equipamento).
- » A tabela a seguir demonstra a lista de comandos que podem ser efetuados no gateway GW 204 O/208 O:

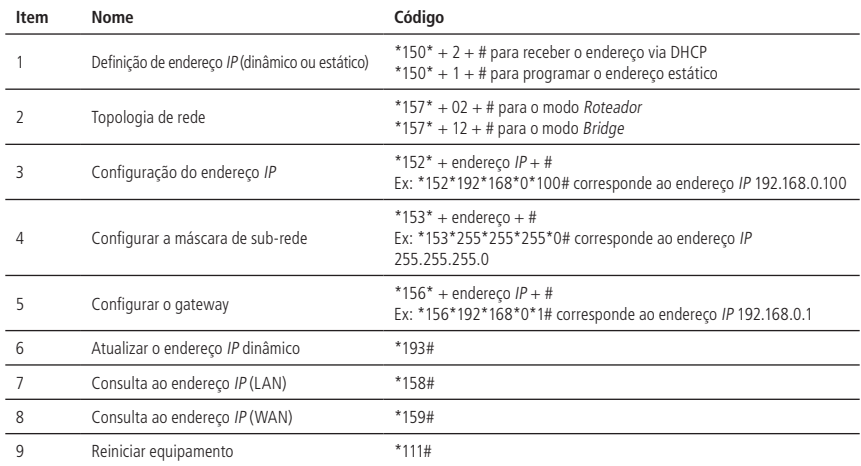

#### <span id="page-11-0"></span>**Reset padrão de fábrica**

Para restaurar as configurações para o padrão de fábrica, siga o procedimento:

Reset das configurações através de um ramal

Ligue para a linha analógica conectada em uma das suas portas e após a mensagem de saudação, realize o procedimento:

- 1. Retire o ramal do gancho e digite o comando \*166\*000000#;
- 2. Será reproduzida uma mensagem indicando sucesso na configuração;
- 3. Após a mensagem de confirmação será necessário reiniciar o dispositivo através do comando \*111# e aguardar sua reinicialização.

#### Reset das configurações através do botão físico

- 1. Pressione o botão Reset entre 3 a 6 segundos, todas as configurações de endereço IP serão restauradas para o padrão de fábrica (192.168.11.1);
- 2. Pressione o botão Reset por mais de 7 segundos, todas as configurações do dispositivo serão restauradas para o padrão de fábrica;
- 3. Ambos os procedimentos acima precisam que o dispositivo seja reiniciado o retirando da alimentação.

#### Reset através da interface Web

- 1. Através do menu Ferramentas > Padrão de fábrica, clique em Aplicar.
- 2. Reinicie o produto através do menu Ferramentas > Reiniciar dispositivo, clique em Reiniciar.

#### **Acesso à interface web**

Após a inserção do endereço IP de WAN ou LAN, através de um navegador, será lhe apresentado a tela de login de acesso. Para acessar o equipamento, o usuário deverá preencher o campo identificador Usuário e Senha, conforme a figura a seguir:

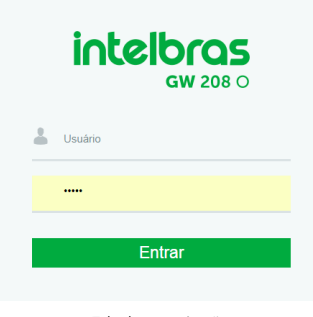

Tela de autenticação

## 6.Configurações

Após a autenticação, será apresentada a tela inicial da interface web. Através da interface web é possível alterar as configurações de rede do dispositivo, monitorar o status das linhas analógicas, programar rotas de encaminhamento, obter os logs do sistema, entre outras informações que serão detalhadas a seguir.

#### **6.1. Status & Estatísticas**

O menu de Status e Estatística apresenta um resumo das informações de funções ativas ou parâmetros configurados no gateway, como ligações em andamento, status das linhas analógicas e bilhetes gerados.

#### **Informações do sistema**

- » **Endereço MAC:** endereço físico da porta WAN.
- » **Modo de operação:** modo de roteamento em que o gateway irá operar na rede.
- » **Endereço WAN:** apresenta o endereço IP da interface de rede WAN, máscara de rede, gateway e o modo de atribuído a interface.
- » **Endereço LAN:** apresenta o endereço IP da interface de rede LAN e a sua máscara de rede.
- » **Servidor DNS:** endereço do servidor DNS atribuído ao equipamento.
- » **Tempo ativo:** exibe o tempo em que o sistema está ativo.
- » **Status NTP:** status da conexão do gateway com o servidor NTP para sincronia do relógio.
- » **Data/Hora:** apresenta a data e hora do equipamento.
- » **Tráfego na interface de rede:** quantidade de dados, em bytes, enviados e recebidos pela interface de rede.
- » **Flash:** porcentagem de uso da memória Flash do equipamento.
- » **Uso da RAM no Linux®:** porcentagem de uso da memória RAM no Linux®.
- » **Uso da RAM no AOS:** porcentagem do uso da memória RAM no sistema operacional.
- » **Versão:** versão atual do software, hardware, data e hora de atualização, DSP, U-BOOT, kernel e do file system.
- » **Áudios do sistema:** idioma apresentado nos áudios do equipamento**.**

#### **Status das portas**

O menu Status das portas apresenta detalhes sobre o status de conexão e as contas SIP associadas em cada uma das portas FXO.

- » **Porta:** lista a quantidade de portas FXO presentes no gateway.
- » **Tipo:** tipo de tecnologia empregada na porta física.
- » **ID do usuário SIP:** identificação da conta SIP relacionada a cada uma das portas FXO.
- » **Status do usuário:** status do registro da conta SIP.
- » **Status das portas:** informa a condição da linha.
- » **Status da chamada:** informa a condição da chamada e cada uma das portas.

#### **Chamada(s) em progresso**

As chamadas podem ser monitoradas em tempo real pela interface.

- » **Porta:** porta pela qual está sendo realizada/recebida uma chamada.
- » **Tipo:** tipo da chamada.
- » **Origem:** número de origem da chamada.
- » **Destino:** número de destino da chamada.
- » **Tempo de conexão:** tempo em que a chamada foi estabelecida.
- » **Duração (segundos):** duração da chamada.

#### **Pacotes TCP/UDP**

Apresenta a quantidade de pacotes TCP e UDP enviados e recebidos no dispositivo.

#### **Sessão RTP**

RTP (Real-time Transfer Protocol) é o protocolo para transferência de voz. Por padrão é atribuído um intervalo de porta padrão (10000), porém o RTP pode ser configurado para usar portas entre 1024 e 65535. A comunicação RTP utiliza duas portas UDP para cada chamada de voz, escolhidas em sequência, tanto no lado do cliente, quanto do servidor. Uma porta é usada para o controle (RTCP) e outra para o áudio (RTP). No uso de filtros (firewall) na rede, note que a comunicação RTP e RTCP com o roteador de rede (firewall) deve ser capaz de receber pacotes de qualquer origem.

- » **Porta:** porta pela qual está sendo realizada/recebida uma chamada.
- » **Origem:** número de origem da chamada.
- » **Destino:** número de destino da chamada.
- » **Valor de payload:** tipo de codec usado na comunicação.
- » **Período:** período em ms do empacotamento RTP.
- » **Porta local:** porta de comunicação RTP local.
- » **IP:** endereço IP de destino da chamada.
- » **Porta:** porta RTP usada pelo destino da chamada.
- » **Pacotes enviados:** quantidade de pacotes enviados ao destino.
- » **Pacotes recebidos:** quantidade de pacotes recebidos do destino.
- » **Porcentagem de pacotes perdidos:** quantidade de pacotes perdidos na chamada.
- » **Jitter:** valor da variação do atraso dos pacotes apresentados na chamada.
- » **Duração:** tempo total em que foram apresentados pacotes RTPs.

#### <span id="page-13-0"></span>**Bilhetagem (CDR)**

Quando ativada, a bilhetagem irá gerar um registro para cada chamada originada e recebida pelo gateway. Esse registro armazenará informações, tais como: por qual das portas FXO foi realizada a chamada, duração da chamada, número de origem, número de destino, entre outros parâmetros. Pelo menu Status e Estatística>Bilhetagem (CDR) é possível analisar a geração dos bilhetes em tempo real e filtrá-los de acordo com uma característica ao final de cada ligação.

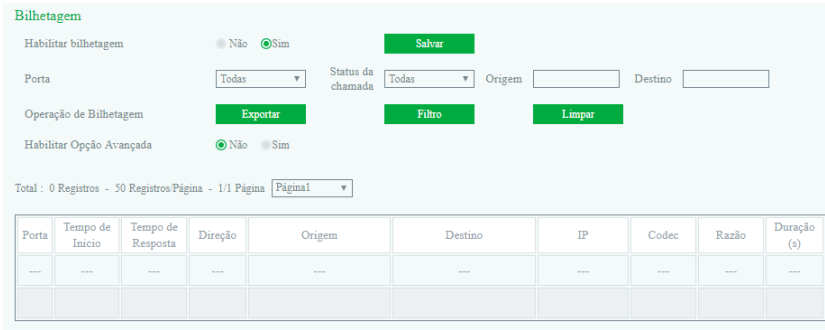

Status e estatísticas>Bilhetagem (CDR)

- » **Habilitar bilhetagem:** permite habilitar ou desabilitar o registro de bilhetes.
- » **Porta:** filtra a listagem de bilhetes registrados em uma porta específica.
- » **Status da chamada:** filtra os bilhetes pelo status da chamada. Por exemplo, chamadas completadas, chamadas não atendidas ou chamadas que não foram completadas.
- » **Origem:** limita a listagem de bilhetes que foram originadas de um número específico.
- » **Destino:** limita a listagem de bilhetes que foram destinadas a um número específico.
- » **Operação de bilhetagem:** clique na opção Exportar para salvar o registro de bilhetes em um arquivo .txt.
- » **Filtro:** filtra os bilhetes de acordo com as opções selecionadas.
- » **Limpar:** apaga todos os bilhetes registrados pelo equipamento.
- » **Habilitar opção avançada:** ao habilitar as opções avançadas serão apresentadas informações mais detalhadas das ligações armazenadas pela bilhetagem.

**Obs.:** a reinicialização do equipamento irá apagar todos os bilhetes salvos em sua memória.

#### **6.2. Assistente de configuração rápida**

O assistente de configuração rápida permite que o usuário configure as informações essenciais para que o gateway permita a realização de chamadas. O assistente solicitará o cadastro dos parâmetros da interface de rede, do servidor SIP e das portas.

#### **Assistente de configuração - rede local**

- » **Modo de rede:** selecione o modo de operação das interfaces de rede do gateway.
	- » **Bridge:** nessa topologia o tráfego da interface WAN será replicado para a LAN.
	- » **Roteador:** no modo Roteador, a rede LAN terá uma faixa de endereços IPs diferente da faixa de endereços no qual está configurada a rede WAN.
- » **Interface WAN:** 
	- » **Obter o endereço IP automaticamente:** selecione essa opção para obter um endereço IP via DHCP. Nesta opção, é necessário que o serviço esteja habilitado na rede.
	- » **Use o seguinte endereço IP:** selecione essa opção para fixar um IP no gateway. Cadastre um IP válido disponível na rede, na máscara da rede local e o do gateway padrão.
	- » **Endereço IP:** o endereço IP estático que será usado pela interface de rede WAN.
	- » **Máscara de sub-rede:** endereço de sub-rede da WAN.
	- » **Gateway padrão:** endereço do gateway da WAN, usado para se comunicar na rede.
	- » **PPPoE:** essa opção permite a conexão via serviço PPPoE. Para utilizar essa opção, insira sua conta, senha e o nome do serviço.
- » **WAN MTU:** configure o valor máximo do pacote de rede trafegado na interface WAN.
- <span id="page-14-0"></span>» **Interface LAN:**
	- » **Endereço IP:** insira o endereço IP que será disponibilizada para a interface LAN do gateway. Exemplo: 192.168.11.1.
	- » **Máscara de rede:** máscara da rede local que será disponibilizada para a interface LAN.
	- » **LAN MTU:** configure o valor máximo do pacote de rede trafegado na interface LAN.
- » **Servidor DNS:** 
	- » **Obter o endereço do servidor DNS automaticamente:** habilite essa opção, para que o gateway se associe, automaticamente, a um endereço IP de servidor de nomes (DNS).
	- » **Use o seguinte endereço do servidor DNS:** insira um endereço para servidor DNS primário e secundário.
		- » **Servidor DNS primário:** campo para preenchimento do endereço servidor primário.
		- » **Servidor DNS secundário:** campo para preenchimento do endereço do servidor secundário.

#### **Assistente de configuração - servidor SIP**

- » **Servidor SIP**
	- » **Servidor SIP:** endereço do servidor SIP responsável pelo registro das portas no servidor.
- » **Proxy primário**
	- » **Endereço do proxy primário:** contém o endereço IP ou FQDN (Fully Qualified Domain Name) do proxy primário, através do qual serão enviadas as solicitações de chamada.
	- » **Porta do proxy primário:** porta do servidor proxy primário. Caso necessário verificar com o provedor VoIP a porta a ser utilizada.
- » **Proxy secundário**
	- » **Endereço do proxy secundário:** contém o endereço IP ou FQDN (Fully Qualified Domain Name) do proxy secundário, através do qual serão enviadas as solicitações de chamada.
	- » **Porta do proxy secundário:** porta do servidor proxy secundário. Caso necessário verificar com o provedor VoIP a porta a ser utilizada.

#### **Assistente de configuração - porta**

Nesta seção é possível configurar as portas que serão usadas no gateway. Para maiores informações sobre cada campo, ir para a página 24.

#### **6.3. Rede**

Este menu permite alterar os parâmetros das interfaces de rede do gateway.

#### **Rede local**

- » **Modo de rede:** selecione o modo de operação das interfaces de rede do gateway.
	- » **Bridge:** nessa topologia o tráfego da interface WAN será replicado para a LAN.
	- » **Roteador:** no modo Roteador, a rede LAN terá uma faixa de endereços IPs diferente da faixa de endereços no qual está configurada a rede WAN.

**Obs.:** modo de rede Roteador: quando configurado o modo de rede como Roteador, sempre que o gateway GW 204 O/ 208 O for inicializado ou reinicializado, haverá um instante de tempo (1 minuto) que o sistema opera em modo Bridge até que a configuração Roteador seja aplicada no sistema. Isso ocorre porque nativamente está configurado em hardware o modo de rede Bridge, ou seja, os pacotes recebidos na interface WAN são diretamente enviados para as interfaces LANs.

**Importante:** devido à esta característica, caso tenha um servidor DHCP servindo IP na interface WAN, no intervalo que o sistema ainda não está configurado como Roteador (inicialização ou reinicialização), estas solicitações serão enviadas para as portas LANs. Se os dispositivos conectados nas portas LANs estiverem configurados como Clientes DHCP, estes irão ser configurados com os IPs do servidor DHCP conectado na porta WAN, havendo assim a necessidade de reinicialização dos dispositivos após o gateway GW 204 O/208 O entrar em operação, ou seja, com o modo de rede Roteador habilitado e operacional. Em operação o gateway GW 204 O/208 O fará o papel de servidor DHCP (caso esteja habilitado).

#### » **Interface WAN:**

- » **Obter o endereço IP automaticamente:** selecione essa opção para obter um endereço IP via DHCP. Nesta opção, é necessário que o serviço esteja habilitado na rede.
- » **Use o seguinte endereço IP:** selecione essa opção para fixar um IP no gateway. Cadastre um IP válido disponível na rede, na máscara da rede local e o do gateway padrão.
- » **PPPoE:** essa opção permite a conexão via serviço PPPoE. Para utilizar essa opção, insira sua conta, senha e o nome do serviço.
- » **WAN MTU:** configure o valor máximo do pacote de rede trafegado na interface WAN.

» **Interface LAN:**

- » **Endereço IP:** insira o endereço IP que será disponibilizada para a interface LAN do gateway. Exemplo: 192.168.11.1.
- » **Máscara de rede:** máscara da rede local que será disponibilizada para a interface LAN.
- » **LAN MTU:** configure o valor máximo do pacote de rede trafegado na interface LAN.
- » **Servidor DNS:**
- » **Obter o endereço do servidor DNS automaticamente:** habilite essa opção, para que o gateway se associe, automaticamente, a um endereço IP de servidor de nomes (DNS).
- » **Use o seguinte endereço do servidor DNS:** insira um endereço para servidor DNS primário e secundário.
	- » **Servidor DNS primário:** campo para preenchimento do endereço servidor primário.
	- » **Servidor DNS secundário:** campo para preenchimento do endereço do servidor secundário.

#### **VLAN**

Ao habilitar o uso de VLAN, é possível prover a segmentação das redes físicas e com isso separar o tráfego de dados do tráfego de voz.

- » **VLAN:** índice atribuído na criação da VLAN.
- » **Tipo:** há três tipos de VLANs, sendo: dados, gerenciamento e voz.
	- » **Dados:** todos os pacotes de dados das portas LANs serão marcados com a tag e prioridade configurados.
	- » **Voz:** todos os pacotes de voz serão marcados com a tag e prioridade configurados.
	- » **Gerenciamento:** todos os pacotes referentes aos acessos Web/Telnet/SNMP/Syslog serão marcados com a tag e prioridade configurados.
- » **VLAN ID:** identificador de VLANs cadastradas (1 4095). O identificador 0 é usado para gerenciamento e não pode ser usada na configuração de VLAN.
- » **Prioridade:** utiliza o protocolo de controle de tráfego de rede IEE 802.1p, podendo definir até 7 níveis de prioridade (0-7), em ordem crescente de prioridade.
- » **Configuração da rede**
	- » **Obter endereço IP automáticamente:** selecione essa opção para obter um endereço IP via DHCP para a VLAN. Nesta opção, é necessário que o serviço esteja habilitado na rede.
	- » **Use o seguinte endereço IP:** selecione essa opção para fixar um IP na VLAN. Cadastre um IP válido disponível na rede, na máscara da rede local e o do gateway padrão.
		- » **Endereço IP:** o endereço IP da VLAN, pode ser Estático ou Dinâmico.
		- » **Máscara de sub-rede:** endereço de sub-rede da VLAN.
		- » **Gateway padrão:** endereço do gateway da VLAN, usado para se comunicar na rede.
- » **Servidor DNS**
	- » **Obter o endereço do servidor DNS automaticamente:** através do servidor DHCP o gateway irá solicitar o endereço do servidor DNS automaticamente.
	- » **Use o seguinte endereço do servidor DNS:** insira um endereço para servidor DNS primário e secundário.
		- » **Servidor DNS primário:** campo para preenchimento do endereço servidor primário.
		- » **Servidor DNS secundário:** campo para preenchimento do endereço do servidor secundário.
		- » **MTU:** configure o valor máximo do pacote de rede trafegado na interface.

**Obs.:** para que a configuração seja aplicada é necessário reiniciar o equipamento.

#### **Opções DHCP**

Em opção DHCP, é possível incluir algumas solicitações avançadas ao servidor DHCP da rede.

- » **Opção 15 (nome de domínio):** a Opção 15 solicita ao servidor DCHP o nome de domínio que o cliente deve usar na resolução de nomes DHCP.
- » **Opção 42 (servidor NTP):** solicita ao servidor DCHP o endereço IP do servidor NTP disponíveis na rede.
- » **Opção 60 (identificador de classe):** especifica o identificador de classe do fornecedor, permitindo que clientes e servidores troquem informações específicas.
- » **Opção 66 (servidor TFTP):** solicita ao servidor DCHP o endereço ou nome do servidor TFTP disponível.
- » **Opção 120 (servidor SIP):** especifica o endereço IP, ou de preferência, o nome de domínio totalmente qualificado do DNS a ser usado pelo cliente SIP (Session Initiation Protocol) para localizar um servidor SIP.
- » **Opção 121 (rota estática):** opção de rota estática sem classe, permite atribuir qualquer rota via DHCP.

**Obs.:** para que a configuração seja aplicada é necessário reiniciar o equipamento.

#### **QoS**

A configuração de QoS adiciona uma marcação de prioridade do tipo ToS aos pacotes de acesso, voz e sinalização do equipamento.

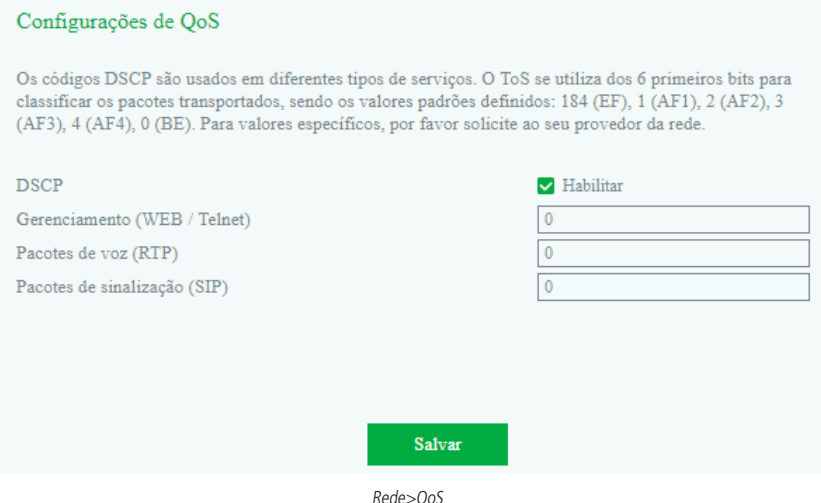

- » **Habilitar:** permite incluir a marcação ToS (Type of Service) para a sinalização de transporte de áudio e acesso a interface de configuração.
- » **Gerenciamento (web/Telnet):** valor a ser adicionado nos pacotes de acesso à interface de configuração e o acesso via Telnet.
- » **Pacote de voz (RTP):** valor a ser adicionado nos pacotes de voz do dispositivo (RTP).
- » **Pacote de sinalização (SIP):** valor a ser adicionado nos pacotes de sinalização do dispositivo (SIP).

**Obs.:** para que a configuração seja aplicada é necessário reiniciar o equipamento.

#### **LAN QoS**

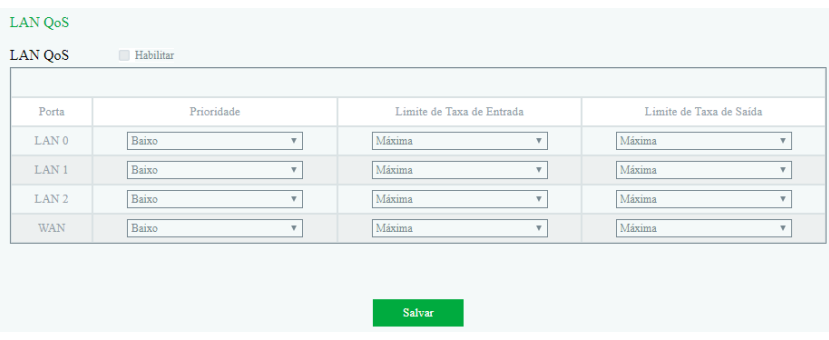

#### Rede>LAN QoS

- » **Prioridade:** defina um nível de prioridade para o tráfego de pacotes nas portas LANs disponíveis.
- » **Limite da taxa de entrada:** selecione a taxa de transmissão em bits por segundo ou selecione a opção Máxima, para uso ilimitado de acordo com a disponibilidade do dispositivo presente na porta LAN.
- » **Limite de taxa de saída:** selecione uma taxa de transmissão em bits por segundo ou selecione a opção Máxima, para uso ilimitado de acordo com a disponibilidade do dispositivo presente na porta LAN.

#### **Servidor DHCP**

Quando o gateway estiver habilitado para operar como servidor DHCP, este atribuirá um IP, dinamicamente, para todos os dispositivos que se conectarem em uma das suas portas LAN. Para configurar a faixa de endereços IP que será distribuída, tempo de expiração, endereço do gateway padrão do servidor DHCP e servidores DNS, acesse o menu Rede>Servidor DHCP.

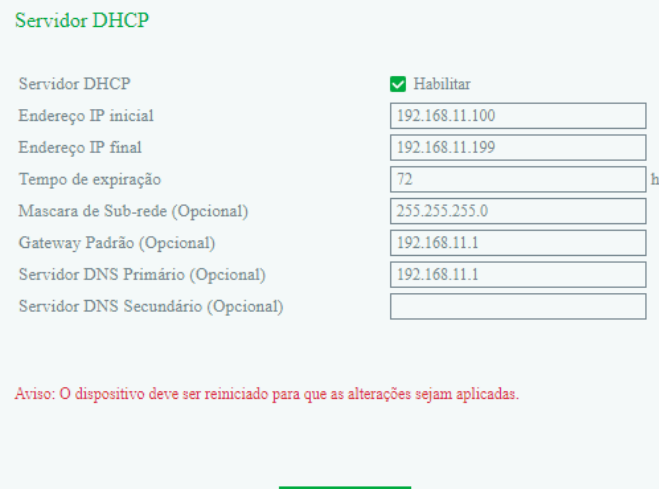

Rede>Servidor DHCP

Salvar

- » **Servidor DHCP:** habilita ou desabilita a atribuição dinâmica de IPs.
- » **Endereço IP inicial:** define o início da faixa de endereços IPs que o servidor DHCP irá fornecer.
- » **Endereço IP final:** define o último endereço fornecido pelo servidor DHCP.
- » **Tempo de expiração:** tempo em horas em que um endereço IP ficará válido para acesso.
- » **Máscara de sub-rede:** endereço da máscara de sub-rede a ser usado pelo servidor DHCP.
- » **Gateway padrão:** endereço IP do gateway a ser usado pelo servidor DHCP (opcional).
- » **Servidor DNS primário:** endereço do servidor de DNS primário.
- » **Servidor DNS secundário:** endereço do servidor de DNS secundário.

#### **DMZ**

Ao habilitar a função DMZ no gateway, expõe-se as portas do produto para acesso a partir da rede WAN. Para configurar o host DMZ, clique em Habilitar e insira o endereço IP fixo que receberá as requisições.

#### **Redirecionamento de portas**

Quando o gateway estiver operando no modo Roteador, o redirecionamento de portas permite que um cliente da rede externa (WAN) possa acessar um cliente da rede interna (LAN). Para configurar uma nova regra de encaminhamento, acesse o menu Rede>Redirecionamento de portas. Essa configuração permite que os pacotes que chegam em determinada porta sejam encaminhados para o endereco IP configurado.

- » **ID:** identificador de regra criada.
- » **Porta:** número da porta que receberá os pacotes.
- » **Endereço IP:** endereço IP que receberá os pacotes.
- » **Protocolo:** protocolo utilizado pelos pacotes.
- » **Habilitar:** habilita ou desabilita a regra.

**Obs.:** as portas de serviços como Telnet, web, SIP, RTP, provisionamento e outras, não podem ser inseridas no redirecionamento de portas.

#### **Rota estática**

Neste menu é possível criar rotas para outras redes que se deseja ter acesso. A rota estática permite criar até 8 rotas de acesso direto através da configuração a seguir:

| Endereço IP de destino | Mascara de Sub-rede | Próximo salto | Habilitar |
|------------------------|---------------------|---------------|-----------|
|                        |                     |               | $\Box$    |
|                        |                     |               | $\Box$    |
|                        |                     |               | $\Box$    |
|                        |                     |               | $\Box$    |
|                        |                     |               | $\Box$    |
|                        |                     |               | $\Box$    |
|                        |                     |               | $\Box$    |
|                        |                     |               | $\Box$    |

Rede>Rota estática

- » **ID:** identificador de cada rota configurada.
- » **Endereço IP de destino:** endereço IP válido na rede em que o gateway precisa estabelecer comunicação.
- » **Máscara de sub-rede:** máscara de sub-rede da rede.
- » **Próximo salto:** IP do equipamento que intermediará a conexão.
- » **Habilitar:** habilita ou desabilita a rota configurada.

#### **Firewall**

Se o gateway estiver configurado na topologia Roteador é possível habilitar o seu firewall e habilitar os seus filtros para permitir ou não o acesso dos usuários pertencentes à LAN a endereços externos. Os filtros podem ser aplicados a endereços IP, endereços MAC ou a nomes de domínio.

» **Filtro IP:** na configuração de firewall por filtro IP é possível criar cadastros com regras de bloqueio por IP e portas. Para criar um novo cadastro de filtro IP, clique na opção Adicionar e cadastre as seguintes informações:

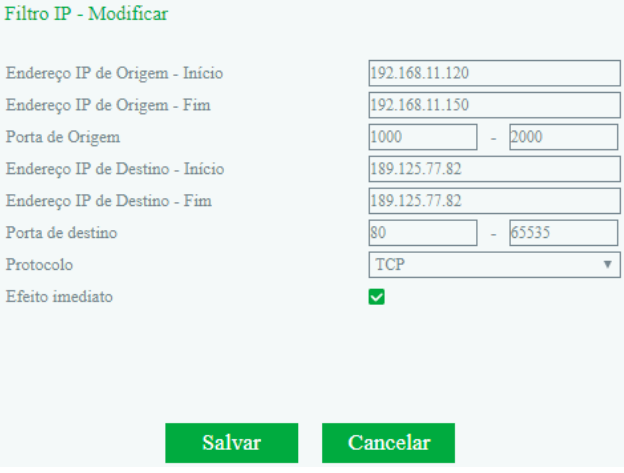

Rede>Firewall>Filtro IP

Os endereços e portas de origem bloqueiam os dispositivos da rede LAN no acesso aos endereços IPs e portas de destino configurados. É possível criar até 32 filtros.

- » **Endereço IP de origem início:** primeiro endereço IP da faixa de endereços que receberão a restrição.
- » **Endereço IP de origem fim:** último endereço IP da faixa de endereços que receberão a restrição.
- » **Porta de origem:** faixa de portas nas quais será aplicada a restrição.
- » **Endereço IP de destino início:** primeiro endereço IP da faixa de endereços que receberão a restrição.
- » **Endereço IP de destino fim:** último endereço IP da faixa de endereços que receberão a restrição.
- » **Porta de destino:** faixa de portas nas quais será aplicada a regra.
- » **Protocolo:** é possível aplicar a regra em apenas um protocolo (TCP ou UDP) ou em ambos.
- » **Efeito imediato:** habilite para aplicar a configuração imediatamente.
- » **Filtro de MAC:** o filtro MAC permite restringir o acesso por um endereço físico. Para criar um novo cadastro de filtro MAC, clique na opção Adicionar e cadastre as seguintes informações:

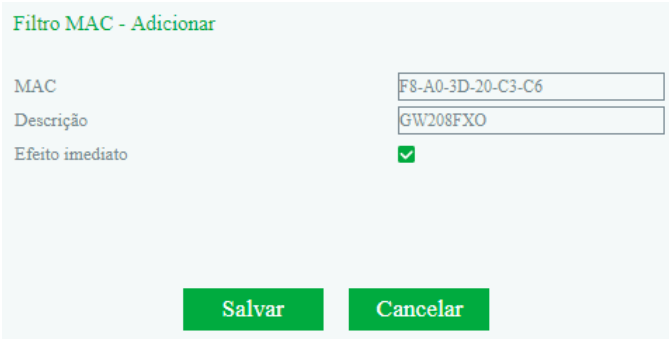

Rede>Firewall>Filtro MAC

- <span id="page-20-0"></span>» **MAC:** endereço MAC que receberá a restrição.
- » **Descrição:** nome da regra que está sendo criada.
- » **Efeito imediato:** habilite para aplicar a configuração imediatamente.
- » **Filtro de domínio:** o filtro por domínio permite restringir o acesso a sites através dos nomes dos seus domínios.

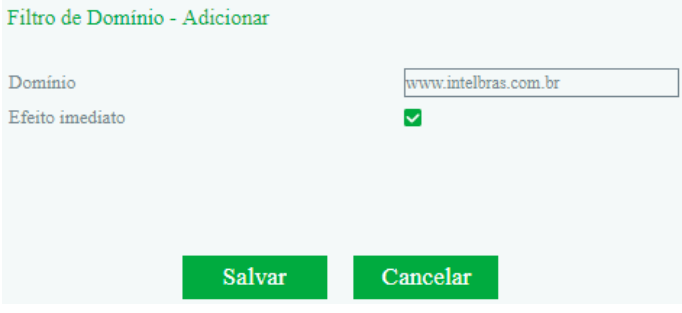

Rede>Firewall>Filtro de domínio

- » **Domínio:** nome de domínio que receberá a restrição de acesso.
- » **Efeito imediato:** habilite para aplicar a configuração imediatamente.

#### **ARP**

O protocolo ARP é responsável por associar um endereço IP a um endereço físico (MAC). Há entradas Estáticas ou Dinâmicas que são usadas pelo protocolo. Assim como qualquer outro roteador, o gateway pode encontrar outros dispositivos na rede automaticamente, mas em alguns casos você prefere que o mapeamento seja realizado de forma estática. Desta forma você pode prover ao gateway:

- » Proteger a sua rede de ataques do tipo spoofing.
- » Prevenir falhas de configuração na rede.

Para cadastrar uma nova associação, selecione se o roteamento será estático ou dinâmico, clique no botão Adicionar e registre o endereço IP e seu respectivo endereço MAC.

#### **6.4. Servidor SIP**

O servidor SIP é o principal componente da rede VoIP e responsável por estabelecer todas as chamadas telefônicas SIP. Servidor SIP também chamado de servidor proxy SIP ou servidor registrado. O PABX IP e o softswitch podem atuar como função do servidor SIP.

Geralmente, o servidor SIP não participa do processo de mídia. Na rede SIP, a mídia sempre é usada fim-afim. Em algumas situações particulares, como Música de espera, o servidor SIP participará ativamente da negociação de mídia. Um simples servidor SIP é responsável apenas por estabelecimento, manutenção e liberação, não interferindo na chamada. Enquanto o servidor SIP relativamente complexo, não só fornece a chamada básica e suporte básico de conversação, mas também oferecem muitas funções, tais como: Estado/situação, Música de espera, Find me/follow me e etc.

- » **Servidor SIP:** digite o nome ou o endereço IP do servidor VoIP.
- » **Porta do servidor SIP:** porta do servidor SIP (5060).
- » **Expiração do registro:** tempo de registro é a periodicidade que é feita a atualização do registro da porta no provedor SIP.
- » **Heartbeat:** a mensagem Heartbeat detecta o status de conexão entre o dispositivo e o servidor SIP.
- » **Endereço do proxy primário:** contém o endereço IP ou FQDN (Fully Qualified Domain Name) do proxy outbound, através do qual serão enviadas as solicitações de chamada.
- » **Porta do proxy primário:** porta do servidor Proxy outbound. Caso necessário verificar com o provedor VoIP a porta a ser utilizada.
- » **Endereço do proxy secundário:** endereço IP do proxy de saída secundário.
- » **Porta do proxy secundário:** porta do proxy de saída secundário.
- » **Intervalo para realizar nova solicitação de registro em caso de falha:** insira um valor em segundos para reenvio de um pacote quando ocorrer falha no registro.
- <span id="page-21-0"></span>» **Limite de registro:** quantidade de registros simultâneos enviados por segundo.
- » **Enviar solicitação de cancelamento do registro SIP quando o dispositivo for reiniciado:** envia pacote SIP com o tempo de expiração como 0 para liberar a conta usada no servidor SIP.
- » **Tipo de transporte SIP:** possui 4 tipos de formas de enviar os pacotes SIP, sendo UDP, TCP, TLS e Automático. Esta alteração é aplicada em toda comunicação realizada pelo equipamento.

#### **Porta local SIP**

- » **Usar porta randômica:** quando habilitado faz com que o gateway utilize as portas usadas no protocolo SIP de forma aleatória.
- » **Porta local SIP UDP/TCP:** porta local usada pelo protocolo SIP.
- » **Porta local SIP TLS:** porta local usada pelo protocolo de segurança.

#### **6.5. Perfil IP**

A interface de Perfil IP apresenta todos os perfis IP cadastrados no gateway. Para cadastrar um novo perfil IP clique na opção Adicionar.

#### **Adicionando um perfil SIP**

- » **Índice:** identifica cada perfil IP cadastrado no gateway.
- » **Descrição:** nome do perfil.
- » **Servidor SIP:** endereço do servidor SIP que ficará associado a este perfil.
- » **Porta do servidor SIP:** número da porta do servidor SIP.
- » **Expiração do registro:** é a periodicidade, em segundos, com que é feita a atualização do registro no servidor SIP.
- » **Heartbeat:** pacote SIP que contém a mensagem Options para verificar a conexão com o servidor SIP.
- » **Endereço do proxy primário:** endereço IP do serviço Proxy.
- » **Porta do proxy primário:** porta do Proxy primário.
- » **Endereço do proxy secundário:** endereço IP do serviço Proxy secundário.
- » **Porta do proxy secundário:** porta do Proxy secundário.

#### **Plano de discagem**

» **Se a combinação falhar (quando o registro é bem-sucedido):** é possível enviar os dígitos para o servidor ou finalizar a chamada caso o plano de discagem não corresponda com o que está configurado no gateway.

Sintaxe do plano de discagem

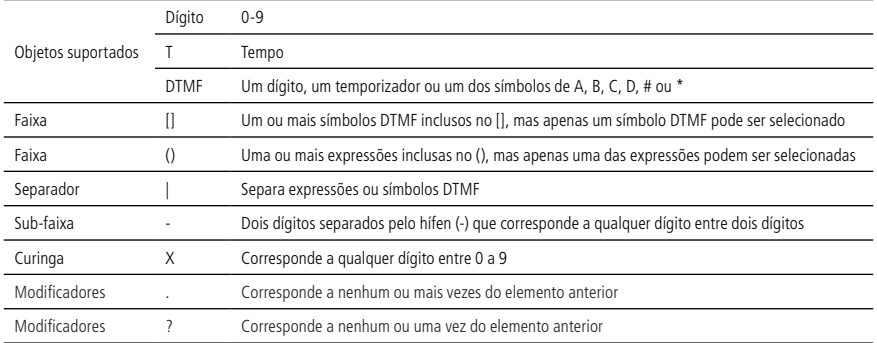

#### **Parâmetro de serviços**

» **Duração do cancelamento de eco:** o cancelamento de eco remove as reflexões dos sinais em uma conversa. É possível determinar o cancelamento de eco em: 16ms, 32ms, 64ms e 128ms.

#### **Compatibilidade SIP**

- » **PRACK (RFC 3262):** habilita ou desabilita a mensagem Prack, sendo que quando habilitado, o sistema irá enviar uma mensagem Prack como reconhecimento das mensagens SIP 1xx enviadas pelo provedor VoIP, ou seja, uma confirmação do recebimento da mensagem de ring.
- » **PRACK somente nos pacotes 18x no SDP:** RFC 3262 define o método de extensão opcional Prack, quando habilitado, o sistema irá enviar uma mensagem Prack como reconhecimento das mensagens SIP 18x enviadas pelo servidor SIP.
- <span id="page-22-0"></span>» **Early Media:** permite que o dispositivo receba a mídia antes da sessão SIP ser aceita pelo usuário chamado. Podendo receber mensagens, tons e DTMFs.
- » **Early Answer:** permite que o dispositivo envie a mídia antes da sessão SIP ser aceita pelo usuário chamado. Podendo receber mensagens, tons e DTMFs.

#### **Parâmetro DTMF**

- » **Método DTMF:** permite selecionar o modo como os DTMFs serão enviados para o servidor SIP. Selecione uma das seguintes opções: via RFC 2833, inband, SIP INFO.
- » **Valor do payload RFC 2833 preferido (chamadas entrantes):** caso o modo DTMF esteja configurado no modo RFC 2833, será possível configurar o payload a ser enviado ao lado remoto, sendo o valor configurado localmente ou o recebido pela ligação entrante.
- » **Valor do payload RFC 2833:** este parâmetro define o valor da carga (payload) do DTMF quando utilizado o evento DTMF (RFC 2833).
- » **Ganho DTMF:** ganho em dB dos dígitos DTMF. O valor padrão de fábrica é 0 dB.
- » **Valor enviado no uso do FLASH:** valor do evento FLASH enviado ao servidor SIP.
- » **Enviar evento FLASH:** envia o evento FLASH ao servidor SIP.
- » **Enviar tom DTMF para o ramal analógico quando a chamada estiver ativa:** envia os tons DTMF enquanto as portas estão em conversação.

#### **Parâmetro dos codecs**

- » **Nome do codec:** os codecs disponíveis para serem usados pelo gateway.
- » **Valor do payload:** valor atribuído ao codec selecionado.
- » **Tempo empacotamento (ms):** tempo para gerar a quantidade de pacotes de voz necessários para preencher o payload.
- » **Taxa (kbps):** taxa de bits usada por cada codec.
- » **Supressão de silêncio:** quando habilitado aplica a supressão de silêncio para os codecs selecionados. Se habilitado, quando o silêncio é detectado, uma pequena quantidade de pacotes VAD (em vez de pacotes de áudio) será enviada durante o período sem conversação. A maioria dos codecs só consegue trabalhar com supressão de silêncio com tamanho do pacote RTP até 30ms.
- » **Codec preferido:** determina qual a lista de codec será usada na comunicação, sendo a lista de codecs enviados pelo usuário externo (Remoto) ou a lista de codecs enviadas pelo dispositivo (Local).

#### **6.6. Perfil Tel**

A interface de perfil Tel apresenta todos os perfis telefônicos cadastrados no gateway. Para cadastrar um novo perfil IP clique na opção Adicionar.

- » **Índice:** identificador do perfil.
- » **Descrição:** nome do perfil.

#### **Parâmetros de linha**

- » **Modo:** possui 4 modos, sendo: Voz, FAX, Voz/FAX e Máquina de cartão. Cada um deles implementa vantagens para o tipo de comunicação utilizado.
- » **Tipo de ganho:** possui dois modos, sendo eles:
	- » **Básico:** baixo, médio e alto.
	- » **Avançado:** ganhos em dB entre -10 dB até +10 dB.
	- » **Ganho Tx:** caixa de seleção dos ganhos aplicáveis a transmissão do áudio às portas FXS.
	- » **Ganho Rx:** caixa de seleção dos ganhos aplicáveis a recepção do áudio às portas FXS.

#### **Parâmetros de FAX**

- » **Modo:** selecione o modo de operação: T.38, T.30 (Pass-Throught) e Adaptável.
- » **Incluir atributo a=X-fax:** inclui a marcação a=X-fax nos pacotes.
- » **Incluir atributo a=fax:** inclui a marcação a=fax nos pacotes.
- » **Incluir atributo a=X-modem:** inclui a marcação a=X-modem nos pacotes.
- » **Incluir atributo a=modem:** inclui a marcação a=modem nos pacotes.
- » **Incluir parâmetro vbd:** VBD (Voice Band Data) refere-se ao transporte dos sinais de fax por um canal de voz através de uma rede de pacotes com codificação apropriada.
- <span id="page-23-0"></span>» **Incluir parâmetro silenceSupp:** inclui a marcação silenceSupp aos pacotes. Também conhecido por VAD ou a supressão de silêncio.
- » **ECM:** o ECM detecta e corrige automaticamente erros no processo de transmissão de fax, que podem ser causados por ruídos na linha telefônica.
- » **Taxa:** taxa de recebimento e envio.
- » **Tom detectado por:** detecta automaticamente o tom de fax, sendo possível selecionar sua origem: local ou remotamente.
- » **Alteração rápida ao reconhecer CNG/CED:** ao detectar CNG/CED o gateway irá automaticamente alterar para o modo de FAX.

#### **6.7. Portas**

- » **Porta:** número da porta a ser configurada ou criada.
- » **Desativar porta:** desabilita o estado da porta.
- » **Registro:** habilita o registro SIP da porta com o servidor SIP.
- » **Perfil IP:** perfil SIP que será usado em conjunto com a porta.
- » **Perfil tel:** perfil telefônico que será usado em conjunto com a porta.
- » **Nome de exibição:** o nome que será usado pela porta.
- » **Nome do usuário:** nome do usuário fornecido pelo servidor SIP.
- » **Nome de identificação:** nome de autenticação fornecido pelo servidor SIP.
- » **Senha:** senha de autenticação.
- » **Discagem automática:** número de destino discado automaticamente (Hotline).
- » **Atraso na discagem automática:** atraso em segundos para realizar a discagem automática.

#### **6.8. Avançado**

#### **Parâmetros de linha**

- » **Tom de progresso da chamada:** selecione o tom de progresso da chamada ou configure o tom manualmente.
- » **Controle automático de ganho:** quando habilitado realiza o ganho automático da chamada.

#### **Parâmetros da linha (perfil de tel. padrão)**

- » **Modo:** possui 4 modos, sendo: Voz, FAX, Voz/FAX e Máquina de cartão. Cada um deles implementa vantagens no tipo de comunicação utilizada.
- » **Tipo de ganho:** possui dois modos, sendo eles:
	- » **Básico:** Baixo, Médio e Alto.
	- » **Avançado:** ganhos em dB entre -10 dB até +10 dB.
- » **Ganho Tx:** caixa de seleção dos ganhos aplicáveis a transmissão do áudio às portas FXS.
- » **Ganho Rx:** caixa de seleção dos ganhos aplicáveis a recepção do áudio às portas FXS.

#### **Parâmetros de FAX**

- » **Modo:** selecione o modo de operação: T.38, T.30 (Pass-Throught), Modem e Adaptável.
- » **Incluir atributo a=X-fax:** inclui a marcação a=X-fax nos pacotes.
- » **Incluir atributo a=fax:** inclui a marcação a=fax nos pacotes.
- » **Incluir atributo a=X-modem:** inclui a marcação a=X-modem nos pacotes.
- » **Incluir atributo a=modem:** inclui a marcação a=modem nos pacotes.
- » **Incluir parâmetro vbd:** VBD (Voice Band Data) refere-se ao transporte dos sinais de fax por um canal de voz através de uma rede de pacotes com codificação apropriada.
- » **Incluir parâmetro:** inclui a marcação silenceSupp aos pacotes. Também conhecido por VAD ou a supressão de silêncio.
- » **ECM:** o ECM detecta e corrige automaticamente erros no processo de transmissão de fax, que podem ser causados por ruídos na linha telefônica.
- » **Taxa:** taxa de recebimento e envio.
- » **Tom detectado por:** detecta automaticamente o tom de fax, sendo possível selecionar sua origem: local ou remotamente.
- » **Alteração rápida ao reconhecer CNG/CED:** ao detectar CNG/CED o gateway irá automaticamente alterar para o modo de FAX.

#### **Parâmetro FXO**

Ligação entrante (PSTN)

- » **Permite configurações via interface FXO:** permite que as ligações entrantes possam realizar os comandos do gateway.
- » **Detectar ID:** permite enviar a identificação antes ou após o ring.
- » **Envia ID original das ligações entrantes via PSTN:** 
	- » **Formato do campo FROM quando a ID estiver ativada.**
		- O cabeçalho do protocolo SIP pode apresentar as seguintes opções:
		- » **Exibição/ID:** "From: "Mike"<sip:CID@host.com>;tag=51088abb"
		- » **ID do usuário/ID:** "From:"201"<sip:CID@host.com>;tag=51088abb"
		- » **ID/ID:** "From: Caller ID <sip: Caller ID@host.com>;tag=51088abb"
		- » **ID/ID do usuário:** "From:"Caller ID"<sip:201@host.com>;tag=51088abb"
		- » **Nome/ID:** "From: "Leonardo" <sip:1001@host.com>;tag=51088abb"
		- » **Nome/ID do usuário:** "From: "Leonardo" <sip:9000@host.com>;tag=51088abb"
	- » **Formato do campo FROM quando a ID estiver desativada.**
		- » **Exibição/anônimo:** "From: <sip: Anonymous @host.com>;tag=51088abb"
		- » **Exibição/ID do usuário:** From: "Mike"<sip: 201 @host.com>;tag=51088abb"
- » **Manter FXO no gancho até que a chamada seja respondida:** quando o gateway recebe ligações provindas da PSTN, o módulo FXO inicia o envio dos dígitos e o roteamento da ligação para o seu destino. Se a porta estiver configurada para realizar a discagem automática, será apresentado o tom de chamada mesmo se não houver resposta do servidor SIP (entre 500 a 5000ms).
- » **Mensagem de pré-atendimento:** ao habilitar essa função, nas ligações recebidas pela porta FXO o gateway exibirá a mensagem de saudação.

**Obs.:** caso a discagem automática esteja configurada nas portas do gateway, a mensagem não será reproduzida.

- » **Interface FXO aguarda resposta do destino para realizar o atendimento:** temporização em milissegundos para que o dispositivo confirme o atendimento da ligação. Geralmente usado em redes PSTN que não possuem a inversão de polaridade para confirmar o atendimento da ligação.
- » **Permitir chamadas para o servidor SIP sem registro:** habilita ligações aos servidores SIP sem a necessidade de registro nas portas.

#### Ligações saintes (PSTN)

- » **Flash:** reconhecimento do Flash em ligações provindas do servidor IP ou terminal (a mensagem de Flash precisa ser encaminhada via SIP).
- » **Preferência ao enviar o número de destino:** é possível enviar a identificação do destino de três formas diferentes. Dependendo do servidor SIP o campo que possui o número chamado pode estar em um local diferente. As três formas são: P-Called-Party-ID, linha requisitada (campo Request-Line) ou To Header.
- » **Discagem direta:** envia os dígitos diretamente através da porta FXO.
- » **Tipo de discagem:** ao se desabilitar a discagem direta é possível enviar os dígitos via DTMF, Pulso ou Pulso antes do DTMF. Ao selecionar o envio dos dígitos por pulso, há a opção de enviá-los 10 pulsos por segundo ou 20 pulsos por segundo.
- » **Adiciona o caractere especial # como finalizador da chamada:** reconhece o caractere especial # como finalizador da discagem.
- » **Atraso para abrir o circuito:** atraso para retirar o monofone do gancho. Momento em que gateway abre o circuito em conjunto com a linha telefônica para iniciar a ligação (entre 100 a 4000ms).
- » **Atraso na discagem:** tempo em milissegundos que o gateway aguarda para realizar a discagem (entre 0 a 1500ms).

#### **Resposta ao servidor**

- » **Detecta a inversão de polaridade:** quando habilitado detecta a inversão de polaridade.
- » **Temporização para enviar pacote de confirmação (200 OK):** tempo para que o dispositivo envie o sinal de atendimento ao servidor SIP. Facilidade usada para enviar o pacote SIP 200 OK quando a linha analógica não provê nenhuma sinalização.
- » **Tipo de discagem:** método de discagem enviada ao servidor SIP.

#### **Desconectar chamada**

- » **Ao detectar tom de ocupado:** habilita/desabilita a detecção do tom de ocupado.
- » **Detecção de corrente:** habilita/desabilita o desligamento da chamada na falta de corrente na linha.
- » **Timeout:** temporização para confirmar a detecção de corrente.
- » **Impedância DC:** permite configurar manualmente a impedância elétrica usada pela linha telefônica. Caso a tensão enviada pela linha seja acima do comum, podemos alterar a impedância DC para 800 omhs.

#### **Tom de ocupado**

- » **Cadência:** a cadência apresentada pelo tom de ocupado.
- » **Contagem de cadência:** a quantidade de vezes que será apresentada a cadência do tom de ocupado.
- » **Delta:** taxa para a margem de erro que pode haver no tom de ocupado.
- » **Ligado>Desligado:** faixa de amplitude para reconhecimento do tom de ocupado. Esta configuração visualiza a amplitude da energia do tom Ligada.
- » **Desligado>Ligado:** faixa de amplitude para reconhecimento do tom de ocupado. Esta configuração visualiza a amplitude da energia do tom Desligada.
- » **Impedância da linha:** esta configuração possibilita melhorar o casamento de impedância entre a entrada de linha no gateway e a linha analógica provinda pela PSTN.
- » **Híbrida:** módulo responsável pela conversão de 2 fios para 4 fios e o controle de eco aplicado às portas FXO. Normalmente o valor é 0, podendo ser alterado até 98.

#### **Parâmetros de mídia**

Os parâmetros de mídia são usados independentes do perfil IP.

- » **Usar porta randômica:** habilita/desabilita a escolha da porta RTP de forma aleatória.
- » **Porta RTP inicial:** valor padrão 10000.
- » **Validação UDP:** permite validar a integridade dos pacotes UDP.
- » **Modo SRTP:** habilita/desabilita a criptografia no envio dos pacotes RTP.

#### **Parâmetro DTMF**

- » **Método DTMF:** permite selecionar o modo como os DTMFs serão enviados para o servidor SIP. Selecione uma das seguintes opções: via RFC 2833, inband, SIP INFO.
	- » **Valor do payload RFC 2833 preferido (chamadas entrantes) :** caso o modo DTMF esteja configurado no modo RFC 2833, será possível configurar o payload a ser enviado ao lado remoto, sendo o valor configurado localmente ou recebido pela ligação entrante.
	- » **Valor do payload RFC 2833:** carga atribuída ao pacote (padrão 101).
	- » **Envio de cadência DTMF:** período em que é enviado a cadência do DTMF.
- » **Ganho DTMF:** ganho em dB dos dígitos DTMF. O valor padrão de fábrica é 0 dB.
- » **Evento RTP do Flash:** valor do evento Flash enviado ao servidor SIP.
- » **Enviar tom DTMF para o ramal analógico quando a chamada estiver ativa:** envia os tons DTMF enquanto as portas estão em conversação.

#### **Parâmetro dos codecs**

- » **Nome do codec:** os codecs disponíveis para serem usados pelo gateway.
- » **Valor do payload:** valor atribuído ao codec selecionado.
- » **Tempo de empacotamento:** tempo para gerar a quantidade de pacotes de voz necessários para preencher o payload.
- » **Taxa (kbps):** taxa de bits usada por cada codec.
- » **Supressão de silêncio:** quando habilitado aplica a supressão de silêncio para os codecs selecionados. Se habilitado, quando o silêncio é detectado, uma pequena quantidade de pacotes VAD (em vez de pacotes de áudio) será enviada durante o período sem conversação. A maioria dos codecs só consegue trabalhar com supressão de silêncio com tamanho do pacote RTP até 30ms.
- » **Codec preferido:** determina qual a lista de codec usada no estabelecimento das chamadas.

#### **Parâmetros de serviço**

- » **Tempo máximo para aguardar discagem:** tempo em que o dispositivo irá aguardar para o usuário realizar a discagem externa.
- » **Tempo de discagem:** tempo em que o dispositivo aguarda para enviar chamada após o primeiro dígito.
- » **Tempo limite de atendimento (ligações saintes):** tempo em que o dispositivo aguarda antes de finalizar uma chamada realizada por ele.
- » **Tempo limite de atendimento (ligações entrantes):** tempo para finalizar a ligação efetuado pelo servidor (IP>FXO).
- » **Timeout RTP:** quando habilitado o dispositivo irá analisar se há pacotes RTP trafegando, se não houver, a ligação será encerrada.
- » **Tempo sem pacotes RTP:** tempo em que a ligação será encerrada quando não houver troca de pacotes RTP.
- » **Chamada IP-para-IP:** habilita/desabilita a comunicação ponto a ponto através do comando \*47\* + IP (192\*168\*0\*100) + #.
- » **Aceitar apenas ligações da lista de acesso (servidor SIP ou juntor IP):** habilita/desabilita o recebimento de ligações externas que não são providas do servidor de registro SIP.
- » **Chamada anônima:** as ligações são encaminhadas sem a identificação do usuário.
- » **Rejeitar chamadas anônimas:** rejeita ligações com a ID Anonymous.
- » **Tom de confirmação de chamada:** apresenta o tom de chamada antes do dispositivo receber o pacote 18x.
- » **Tom de desconexão (0: não envia):** apresenta o tom de ocupado gerado pelo dispositivo após o tempo configurado.
- » **Tipo de consulta ao domínio:** possui 3 opções de DNS: A Query, SRV Query e NAPTR Query.
- » **Cache DNS:** habilita/desabilita o cache do resultado DNS. Se habilitado, de acordo com o tempo configurado, o dispositivo envia nova solicitação ao servidor DNS.
- » **Intervalo para nova resolução de domínio (0-3600, 0: sem atualização):** tempo para que dispositivo reenvie nova solicitação DNS.
- » **Cancelamento de eco:** permite configurar o tempo em ms do envio dos pacotes de voz para eliminar o eco.

#### **Plano de discagem**

O plano de discagem é descrito na página 22 deste manual.

#### **Compatibilidade SIP**

- » **Suporte RFC 3407:** Simple Capability Declaration (simcap) compatibilidade usada no pacote SDP em possíveis servidores.
- » **URI inclui user=phone:** é incluído ao campo URI a informação user=phone.
- » **INVITE com cabeçalho P-Preferred-Identity (RFC 3325):** adiciona o campo P-Preferred-Identity ao cabeçalho no envio de invites.
- » **Valor de Refer to como Contact:** o valor contido no campo Refer to será inserido no campo Contact. O campo Refer geralmente é usado para implementar a transferência nos servidores SIP.
- » **Terceiros não enviam resposta de 18x:** envie uma resposta 18x quando atua como terceiro em uma transferência.
- » **Atraso no REFER:** normalmente usado na transferência de chamadas, quando habilitado faz com que a reposta ao servidor não seja realizada imediatamente. A resposta irá ocorrer quando o destino final realizar o atendimento. Este recurso é usado na bilhetagem, sendo que ao habilitar esta facilidade o bilhete de atendimento será gerado somente quando o destino final efetuar o atendimento.
- » **Enviar BYE quando receber uma resposta REFER (sem suporte):** se a mensagem REFER não possuir informações do SDP o gateway irá enviar a mensagem BYE.
- » **Enviar novo REGISTER quando receber a mensagem 423 Response:** atualize o valor do cabeçalho de expiração do registro e reenvia o pacote Register ao receber resposta 423.
- » **Iniciar Cseq como 1:** inicia o pacote Cseq com o valor 1.
- » **Proibir m=line inválido no REINVITE:** se o parâmetro m= for inválido, este parâmetro não será apresentado no reINVITE.
- » **Código enviado para chamadas em espera:** pode-se enviar o código de fila pelo 180 ou 182.
- » **Método RTP enviado nas chamadas em espera:** 
	- » **Sendonly:** envia somente o formato acordado anteriormente ao iniciar a sessão.
	- » **Desativado:** envia todas as informações da troca de media novamente.
- » **Suporte a chamada em espera no PABX IP Huawei:** habilita o suporte à ligações em espera nas centrais Huawei.
- » **Aceitar mensagem Orphan 200 OK:** quando habilitado faz com que o gateway aceite pacotes 200 OK de diferentes tags em ligações estabelecidas.
- » **Formato do envio da identificação de origem:** opção para escolher de onde será retirada a identificação do número chamado. Há três opções: P-Called-Party-ID- Header, Linha de requisição (Request Line) e To header.
- » **Formato do envio da identificação de destino:** opção para escolher de onde será retirada a identificação do chamador. Há duas opções: P-Asserted-identity Header e Do cabeçalho (From Header).
- » **Relate o SDP de qualquer maneira:** habilita/desabilita a inserção do SDP no pacote 200 OK, fazendo com que não haja importância se não houver o SDP no pacote de reINVITE.
- » **Resposta ao pacote 18x:** possui três opções de resposta em troca de mensagens 18x 18x response with SDP, Last 18x Response ou Local ring tone only.
- » **Modo de operação do Flash:**
	- » **Modo 1:**
		- 1. Se B digitar 1 seguido do Flash irá restaurar a primeira ligação (cenário em que A e B estão em conversação e C está na espera).
		- 2. Se B digitar 2 seguido do Flash irá restaurar a segunda ligação (cenário em que B e C estão em conversação e A em espera).
		- 3. Se B digitar 3 seguido do Flash será iniciado a conferência entre os três participantes.
	- » **Modo 2:**
		- 1. Se B digitar 1 seguido do Flash irá restaurar a primeira ligação em espera, liberando a segunda ligação que estava em espera.
		- 2. Se B digitar 2 seguido do Flash irá restaurar a primeira ligação em espera.
		- 3. Se B digitar 3 seguido do Flash será iniciado a conferência entre os três participantes.
	- » **Modo 3:**
		- 1. Antes do tempo definido no campo Aguardar tempo de discagem, você escolher as opções 1, 2 ou 3 do Modo 2.
		- 2. Após o tempo definido no campo Aguardar tempo de discagem, automaticamente retornar a ligação entre B e A.
	- **Obs.:** » Para que o gateway possa realizar as operações de Flash nas chamadas é necessário que o servidor SIP permita o controle da chamada.
		- » A opção de Enviar o evento Flash precisa estar desmarcada para que o gateway realize as operações de Flash.
- » **Transferência sem consulta:** habilita/desabilita a transferência das ligações em consulta através de dois métodos:
	- » **No gancho:** realiza o processo de transferência após colocar o monofone no gancho.
	- » **Gancho como Flash + 4:** ao invés de colocar o monofone no gancho é através do comando Flash + 4 que a transferência será realizada.
- » **Suporte a Multipart Payload:** usado em mensagens com várias partes, em que um ou mais conjuntos diferentes de dados são combinados na mesma mensagem.
- » **Preferência pela extensão local:** habilita/desabilita o envio direto da chamada entre o próprio equipamento ou diretamente ao servidor SIP.
- » **PRACK (RFC 3262):** habilita ou desabilita a mensagem Prack, sendo que quando habilitado, o sistema irá enviar uma mensagem Prack como reconhecimento das mensagens SIP 1xx enviadas pelo provedor VoIP, ou seja, uma confirmação do recebimento da mensagem de ring.
- » **PRACK somente nos pacotes 18x com SDP:** RFC 3262 define o método de extensão opcional Prack, quando habilitado, o sistema irá enviar uma mensagem Prack como reconhecimento das mensagens SIP 18x enviadas pelo servidor SIP.
- » **Early Media:** permite que o dispositivo receba a mídia antes da sessão SIP ser aceita pelo usuário chamado. Podendo receber mensagens, tons e DTMFs.
- » **Early Answer:** permite que o dispositivo envie a mídia antes da sessão SIP ser aceita pelo usuário chamado. Podendo receber mensagens, tons e DTMFs.
- » **Tempo de sessão:** habilita/desabilita o tempo para expirar a sessão SIP.
- » **Session-Expires:** campo para preenchimento do tempo em que a sessão SIP irá expirar.
- » **Min-SE:** o campo Min-SE indica o valor mínimo para o intervalo de sessão SIP.
- » **Modo de operação:** possui 2 opções para atualizar a sessão SIP. Podemos enviar um novo pacote de INVITE ou UPDATE.
- » **T1:** este campo especifica o menor valor, em milissegundos, do tempo de retransmissão de uma mensagem SIP.
- » **T2:** este campo especifica o tempo de retransmissão de T1 da mensagem SIP, em milissegundos.
- » **T4:** este campo especifica o tempo de retransmissão de T2 da mensagem SIP, em milissegundos.
- » **Tempo limite máximo:** este campo especifica o tempo máximo de uma mensagem SIP, sendo que após este valor a mensagem SIP será cancelada.
- » **Intervalo para enviar o Heartbeat(1 3600):** o dispositivo pode enviar mensagens de status ao servidor SIP através das mensagens SIP OPTIONS. Este campo especifica o tempo de transmissão das mensagens Options ao servidor SIP. O formato da mensagem Options deve ser [xxx@host.com](mailto:xxx@host.com), como no exemplo a seguir:

OPTIONS sip:heartbeat@172.16.0.8:2080 SIP/2.0 Via: SIP/2.0/UDP 172.16.222.22;branch=z9hG4bK45c4f8d2026d9eed8a0adcd533161efd; From: ;tag=6d48f0a169d33fe7b032c0fd895084fd To: <sip:heartbeat@172.16.0.8:2080> Call-ID: 8874a4e49f11af243c6b717c05a16e35@172.16.222.22 CSeq: 1804289386 OPTIONS Contact: <sip:31@172.16.222.22> Max-Forwards: 70 Accept: application/sdp

Content-Length: 0

- » **Timeout Heartbeat (4 (64\*T1-1):** o tempo máximo para que uma mensagem heartbeat seja enviada.
- » **Nome do usuário enviado no pacote OPTION (Heartbeat) para o servidor SIP:** a identificação do usuário enviada na mensagem SIP Option na solicitação do heartbeat ao servidor SIP.
- » **Nome do usuário enviado no pacote OPTION (Heartbeat) para o juntor IP:** a identificação do usuário enviada na mensagem SIP Option na solicitação do heartbeat ao juntor SIP.
- » **Liberar todas as chamadas quando atingir o tempo limite do Heartbeat:** o dispositivo libera todas as chamadas se não houver resposta do status do servidor SIP.

#### **NAT**

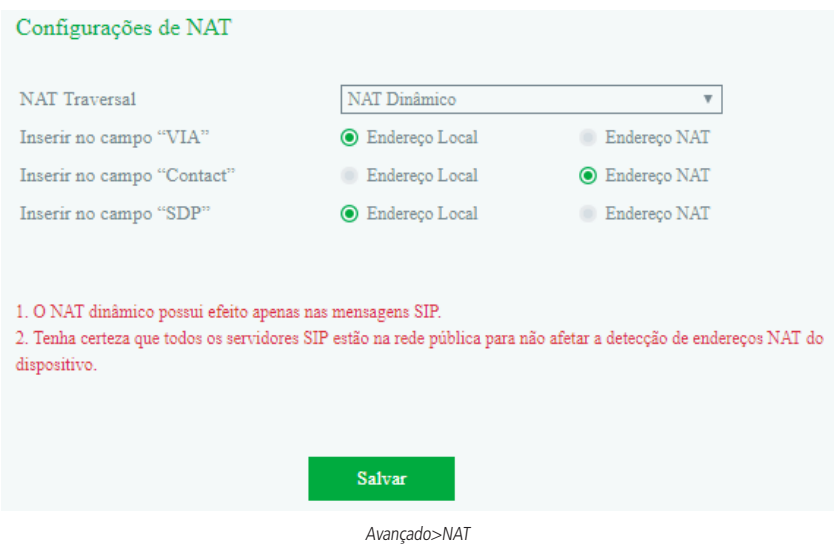

- » **NAT transversal:** NAT Dinâmico, NAT Estático, STUN e DTR.
- » **Inserir no campo VIA:** insira no campo VIA a descrição do endereço local ou NAT.
- » **Inserir no campo Contact:** insira no campo Contact a descrição do endereço local ou NAT.
- » **Inserir no campo SDP:** insira no campo SDP a descrição do endereço local ou NAT.

O NAT dinâmico possui efeito apenas nas mensagens SIP. Tenha certeza que todos os servidores SIP estão na rede pública para não afetar a detecção de endereços NAT do dispositivo.

**Obs.:** o campo de NAT só funciona com endereço IP, ou seja, não funciona com FQDN (Domínio).

#### **Discagem rápida**

A discagem rápida permite que o usuário realize ligações externas através de códigos pré-configurados no dispositivo. Para cadastrar uma nova discagem rápida, clique em Adicionar e cadastre os parâmetros a seguir.

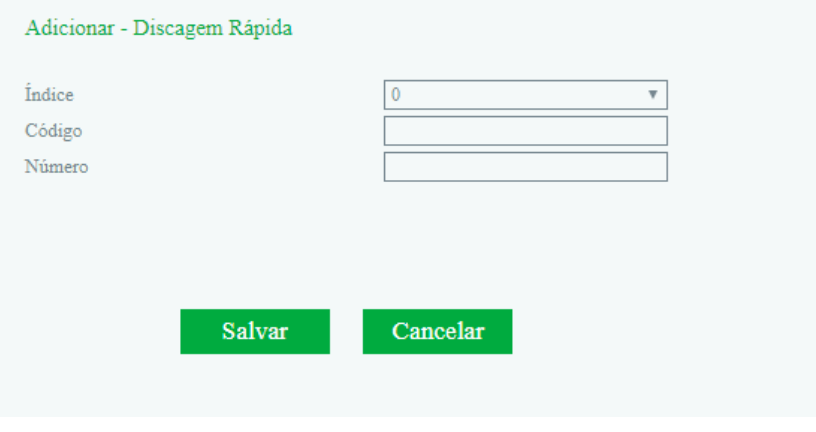

Avançada>Discagem rápida

- » **Índice:** identificação de cada regra. É possível criar até 10 códigos (0 9).
- » **Código:** insira o código que será discado e redirecionado para um número.
- » **Número:** número que será chamado.

#### Usando a discagem rápida

Após o pré-atendimento (mensagem ou não) ter sido realizado pelo gateway, digite o código previamente cadastrado na discagem rápida. Ex.: o código cadastrado foi o de número 1, sendo que este código representa o número 123456789. Após o pré-atendimento digite 1 ou 1# e aguarde a chamada ser realizada para o número 123456789.

#### **Comandos**

Para alterar o código padrão das configurações básicas acesse o menu Avançado>Comandos. Nessa tela será apresentada a lista de funções, onde será possível desabilitar o uso do código ou alterar o comando. Estes comandos são usados após o pré-atendimento realizado pelo gateway.

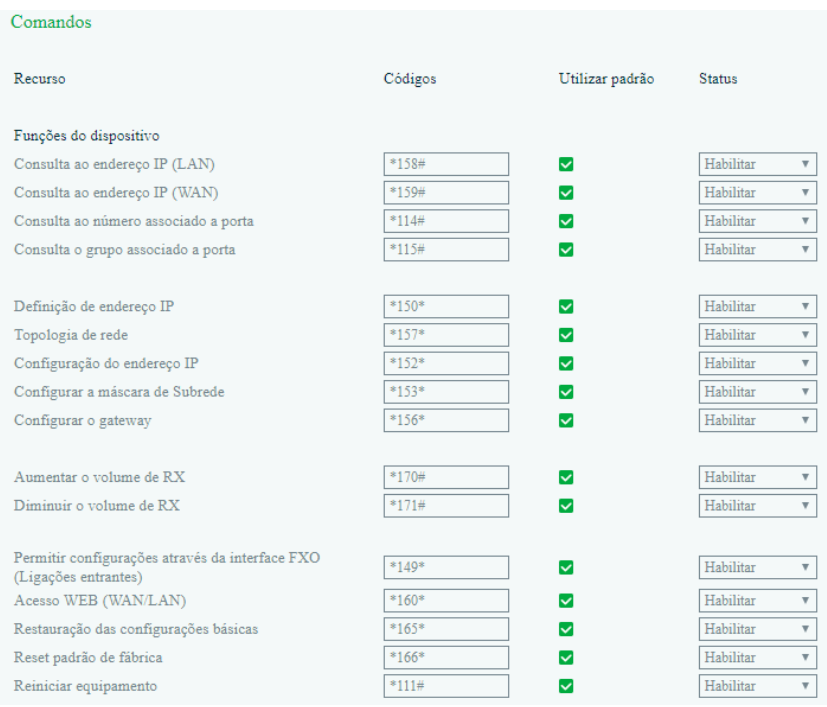

Avançado>Comandos

#### **Parâmetros do sistema**

- » **Configuração de data e hora automática via NTP:** habilita/desabilita o protocolo NTP.
- » **Endereço primário do servidor NTP:** endereço IP primário do servidor NTP.
- » **Porta do servidor primário:** porta de acesso ao servidor NTP primário.
- » **Endereço secundário do servidor NTP:** endereço IP secundário do servidor NTP.
- » **Porta do servidor secundário:** porta de acesso ao servidor NTP secundário.
- » **Intervalo de sincronismo:** tempo de sincronismo com o servidor NTP.
- » **Horário local:** permite selecionar o fuso horário do sistema.
- » **Horário de verão:** habilita/desabilita o horário de verão com possibilidade de escolher o dia e a hora para iniciar o horário de verão.
- » **Compensar:** quando o horário de verão estiver habilitado, esta opção será apresentada. Neste campo é definido o tempo em minutos que será adicionado ao horário atual.
- » **Reinicialização diária:** habilita/desabilita o reinício automático do dispositivo.
- » **Horário de reinicialização:** hora e minuto em que o dispositivo irá reiniciar diariamente.

#### **Diagnóstico de rede**

- » **Detectada falha na rede local. Por favor, desabilite esta opção para desativar o envio do ping:** habilita/ desabilita o envio periódico de pacotes Ping (ICMP) ao gateway da rede. Caso haja falha será apresentado a mensagem de Falha na rede quando um terminal conectado a uma porta do gateway for realizar uma ligação.
- » **Detecta interrupções na rede local:** habilita/desabilita a verificação do cabo de rede no dispositivo.

#### <span id="page-31-0"></span>**Parâmetros web**

- » **Porta web:** permite alterar a porta de acesso web.
- » **Porta SSL:** permite alterar a porta de acesso SSL.

#### **Parâmetros Telnet**

» **Porta Telnet:** permite alterar a porta de acesso Telnet.

#### **Gerenciamento remoto**

- » **Acessar web via WAN:** habilita/desabilita o acesso a interface de configuração web através da interface de rede WAN.
- » **Acessar web via LAN:** habilita/desabilita o acesso a interface de configuração web através da interface de rede LAN.
- » **Acessar Telnet via WAN:** habilita/desabilita o acesso Telnet através da interface de rede WAN.
- » **Acessar Telnet via LAN:** habilita/desabilita o acesso Telnet através da interface de rede LAN.

#### **6.9. Chamada e roteamento**

Local onde o usuário cria as rotas das chamadas, seus destinos, com a possibilidade de manipularmos os números de entrada ou de saída.

#### **Agrupamento de portas**

Através do agrupamento de portas é possível criar grupos de portas para realizar ou receber ligações.

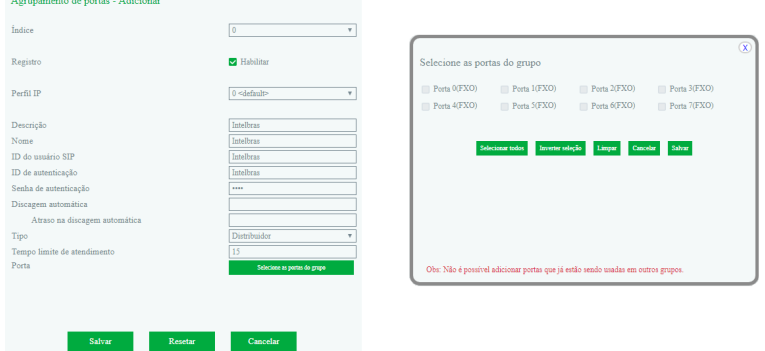

Chamada e roteamento>Agrupamento de portas

- » **Índice:** indica o índice do grupo criado.
- » **Registro:** habilita o registro SIP para o grupo de portas.
- » **Perfil IP:** perfil IP que será usado com o servidor SIP.
- » **Descrição:** nome ou referência dado para identificar o grupo.
- » **Nome:** nome do grupo que será apresentado nas mensagens SIP.
- » **ID do usuário SIP:** nome do usuário SIP fornecido pelo servidor SIP.
- » **ID de autenticação:** nome de autenticação fornecido pelo servidor SIP.
- » **Senha de autenticação:** senha de autenticação.
- » **Discagem automática:** número de destino discado automaticamente (Discagem direta).
	- » **Atraso na discagem automática:** atraso em segundos para realizar a discagem automática.
- » **Tipo:** política a ser usada nas chamadas entrantes/saintes pelo grupo.
	- » **Hierárquico:** encaminha a chamada recebida para um membro de cada vez, mas diferente do distribuidor, as chamadas possuem prioridades fixas de acordo com a configuração do grupo.
	- » **Decrescente:** possui as mesmas características do grupo hierárquico com a diferença de que as chamadas são direcionadas ao contrário, ou seja, a última porta será a primeira a ser chamada no grupo.
	- » **Distribuidor:** encaminha a chamada recebida para um membro de cada vez. A medida que os membros são chamados, eles perdem a prioridade na próxima chamada.
	- » **Distribuidor decrescente:** possui as mesmas características do grupo distribuidor com a diferença de que as chamadas são direcionadas ao contrário, ou seja, a última porta será a primeira a ser chamada no grupo.
- » **Porta:** as portas que serão inseridas no grupo.

#### **Juntor IP**

Uma chamada VoIP ponto a ponto ocorre quando dois terminais se comunicam diretamente sem a necessidade de um servidor SIP ou PABX IP entre eles, sendo que o gateway GW 204 O/208 O pode realizar essa chamada diretamente ou recebê-la diretamente. A configuração de juntor IP permite estabelecer chamadas ponto a ponto entre diferentes tipos de equipamentos.

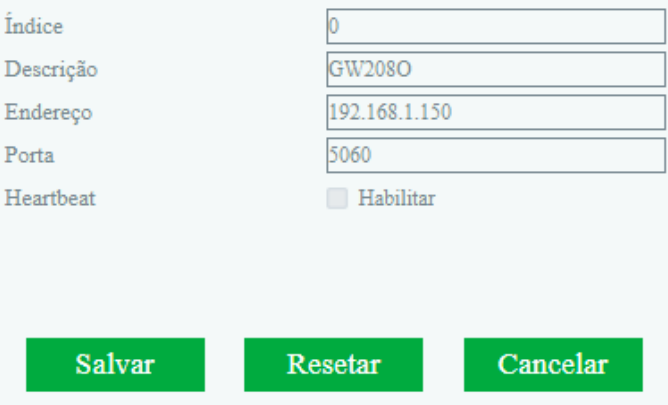

Chamada e roteamento>Juntor IP

- » **Índice:** indica o índice do juntor SIP criado (quanto menor o valor do índice, maior será a sua prioridade).
- » **Descrição:** nome ou referência dado para identificar o juntor SIP.
- » **Endereço:** endereço IP do servidor SIP ou dispositivo IP.
- » **Porta:** porta de comunicação SIP entre os dispositivos.
- » **Heartbeat:** mensagens de status ao servidor SIP através das mensagens SIP OPTIONS.

#### **Parâmetros de roteamento**

Na configuração de parâmetros de roteamento podemos selecionar em qual momento irá ocorrer a manipulação dos números de entrada e saída.

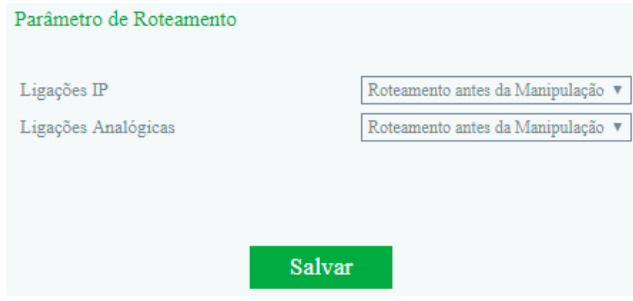

Chamada e roteamento>Parâmetro de roteamento

- » **Ligação IP:** possibilidade de escolher se as chamadas providas da rede IP serão roteadas antes ou depois da manipulação.
- » **Ligação analógicas:** possibilidade de escolher se as chamadas providas da rede PSTN serão roteadas antes ou depois da manipulação.

#### **Roteamento IP>Tel**

Ligações providas da rede IP (saintes) podem ser roteadas para uma porta ou agrupamento de portas.

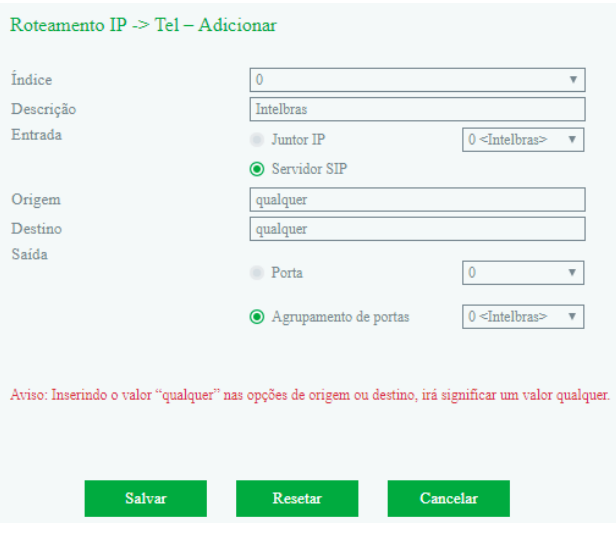

Chamada e roteamento>Roteamento IP>Tel>Adicionar

- » **Índice:** indica o índice da rota criada (quanto menor o valor do índice, maior será a sua prioridade).
- » **Descrição:** nome ou referência dado para identificar a rota.
- » **Entrada:** selecione por onde as ligações provêm.
- » **Origem:** corresponde ao prefixo do número chamador, assim facilitando o roteamento direto no dispositivo. Seu comprimento é menor ou igual ao número do chamador. Por exemplo, se o número do chamador for 2001, o prefixo do chamador pode ser 200 ou 2. Qualquer significa que o prefixo corresponde a qualquer número de origem.
- » **Destino:** corresponde ao prefixo do número chamado, assim facilitando o roteamento direto no dispositivo. Seu comprimento é menor ou igual ao número chamado. Se o número chamado for 008675526456659, o prefixo chamado pode ser 0086755 ou 00. Qualquer significa que o prefixo correspondente pode ser qualquer número de destino.
- » **Saída:** selecione por onde as ligações serão encaminhadas.

#### **Roteamento Tel>IP/Tel**

Ligações providas da rede PSTN (entrantes) podem ser roteadas para uma porta, agrupamento de portas, juntor IP ou servidor SIP.

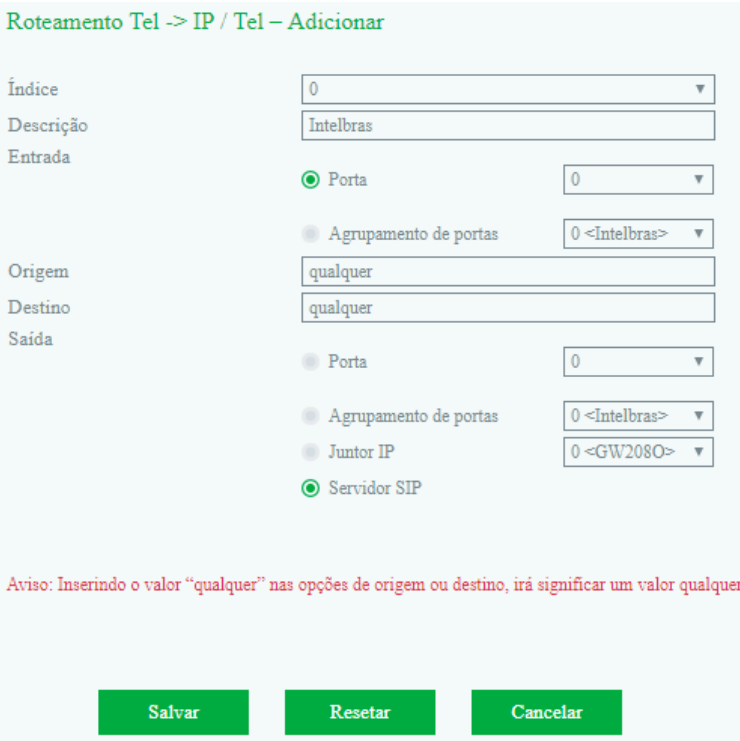

Chamada e roteamento>Roteamento Tel>IP>Adicionar

- » **Índice:** indica o índice da rota criada (quanto menor o valor do índice, maior será a sua prioridade).
- » **Descrição:** nome ou referência dado para identificar a rota.
- » **Entrada:** selecione por onde as ligações provêm.
- » **Origem:** corresponde ao prefixo do número chamador, assim facilitando o roteamento direto no dispositivo. Seu comprimento é menor ou igual ao número do chamador. Por exemplo, se o número do chamador for 2001, o prefixo do chamador pode ser 200 ou 2. Qualquer significa que o prefixo corresponde a qualquer número de origem.
- » **Destino:** corresponde ao prefixo do número chamado, assim facilitando o roteamento direto no dispositivo. Seu comprimento é menor ou igual ao número chamado. Se o número chamado for 008675526456659, o prefixo chamado pode ser 0086755 ou 00. Qualquer significa que o prefixo correspondente pode ser qualquer número de destino.
- » **Saída:** selecione por onde as ligações serão encaminhadas.

#### **6.10. Manipulação**

A manipulação dos números refere-se à alteração de um número chamado (destino) ou do número chamador (origem) durante o processo da chamada, quando o número chamado ou o número chamador coincide com as regras predefinidas nesta configuração. Com esta facilidade é possível realizar a conversão de saída.

#### <span id="page-35-0"></span>**IP>Tel número chamado**

Nas configurações de IP>Tel número chamado, você pode definir regras para manipular o número chamado provido através do juntor ou servidor SIP.

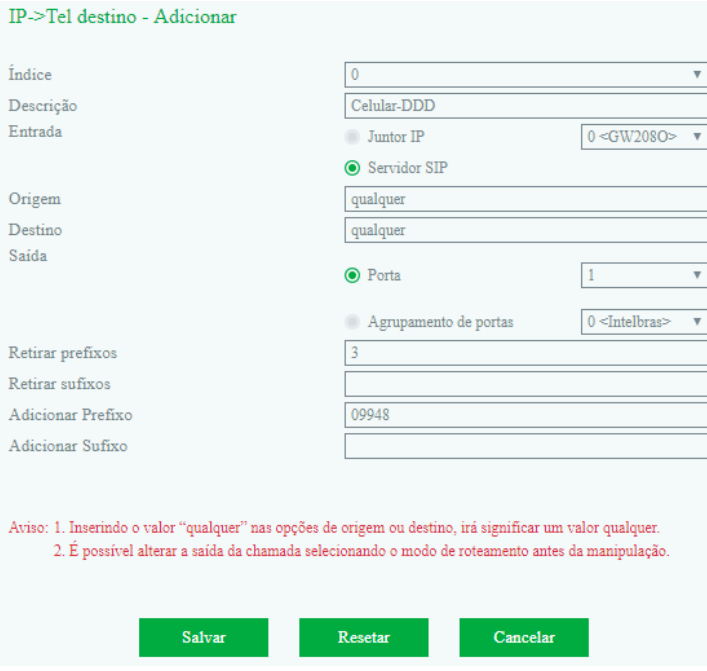

Manipulação>IP>Tel Número chamado>Adicionar

- » **Índice:** indica o índice da manipulação criada (quanto menor o valor do índice, maior será a sua prioridade).
- » **Descrição:** nome ou referência dado para identificar a manipulação.
- » **Entrada:** selecione por onde as ligações provêm.
- » **Origem:** corresponde ao prefixo do número chamador, assim facilitando o roteamento direto no dispositivo. Seu comprimento é menor ou igual ao número do chamador. Por exemplo, se o número do chamador for 2001, o prefixo do chamador pode ser 200 ou 2. Qualquer significa que o prefixo correspondente pode ser qualquer número de origem. A letra 'x' corresponde a qualquer digito entre 0-9.
- » **Destino:** corresponde ao prefixo do número chamado, assim facilitando o roteamento direto no dispositivo. Seu comprimento é menor ou igual ao número chamado. Se o número chamado for 008675526456659, o prefixo chamado pode ser 0086755 ou 00. Qualquer significa que o prefixo correspondente pode ser qualquer número de destino. A letra 'x' corresponde a qualquer digito entre 0-9.
- » **Saída:** selecione por onde as ligações serão encaminhadas.
- » **Retirar prefixos:** refere-se a quantos números serão removidos no prefixo da chamada, por exemplo se o valor deste campo for 3 serão removidos os três primeiros números do que for digitado, se o usuário digitar 02155558888, será enviado somente 55558888.
- » **Retirar sufixos:** refere-se a quantos números serão removidos no sufixo da chamada, por exemplo se o valor deste campo for 4 serão removidos os quatro últimos números do que for digitado, se o usuário digitar 55558888, será enviado somente 5555.
- » **Adicionar prefixo:** refere-se a qual prefixo que será adicionado ao número. Por exemplo, se o valor deste campo for 021, será adicionado 021 na frente do número discado. Caso o usuário digite 55558888, o número saíra 02155558888.
- » **Adicionar sufixo:** refere-se a qual sufixo será adicionado ao número. Por exemplo, se o valor deste campo for 8888, será adicionado 8888 ao final do número, caso o usuário digite 5555, o número saíra 55558888.
- » **Quantidade de sufixos a serem usados:** refere se a quantidade de sufixos que irão permanecer na chamada.

#### **Tel>IP/Tel número chamador**

Nas configurações de Tel>IP/Número chamador, você pode definir regras para manipular o número chamador provido pela PSTN.

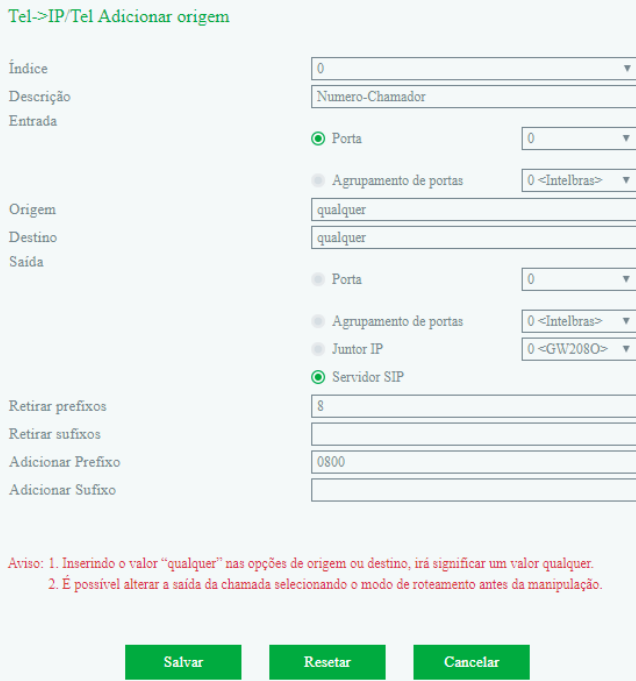

Manipulação>Tel>IP/Tel número chamador>Adicionar

- » **Índice:** indica o índice da manipulação criada (quanto menor o valor do índice, maior será a sua prioridade).
- » **Descrição:** nome ou referência dado para identificar a manipulação.
- » **Entrada:** selecione por onde as ligações provêm.
- » **Origem:** corresponde ao prefixo do número chamador, assim facilitando o roteamento direto no dispositivo. Seu comprimento é menor ou igual ao número do chamador. Por exemplo, se o número do chamador for 2001, o prefixo do chamador pode ser 200 ou 2. Qualquer significa que o prefixo correspondente pode ser qualquer número de origem. A letra 'x' corresponde a qualquer digito entre 0-9.
- » **Destino:** corresponde ao prefixo do número chamado, assim facilitando o roteamento direto no dispositivo. Seu comprimento é menor ou igual ao número chamado. Se o número chamado for 008675526456659, o prefixo chamado pode ser 0086755 ou 00. Qualquer significa que o prefixo correspondente pode ser qualquer número de destino. A letra 'x' corresponde a qualquer digito entre 0-9.
- » **Saída:** selecione por onde as ligações serão encaminhadas.
- » **Retirar prefixos:** refere-se a quantos números serão removidos no prefixo da chamada, por exemplo se o valor deste campo for 3 serão removidos os três primeiros números do que for digitado, se o usuário digitar 02155558888, será enviado somente 55558888.
- » **Retirar sufixos:** refere-se a quantos números serão removidos no sufixo da chamada, por exemplo se o valor deste campo for 4 serão removidos os quatro últimos números do que for digitado, se o usuário digitar 55558888, será enviado somente 5555.
- » **Adicionar prefixo:** refere-se a qual prefixo que será adicionado ao número. Por exemplo, se o valor deste campo for 021, será adicionado 021 na frente do número discado. Caso o usuário digite 55558888, o número saíra 02155558888.
- » **Adicionar sufixo:** refere-se a qual sufixo será adicionado ao número. Por exemplo, se o valor deste campo for 8888, será adicionado 8888 ao final do número, caso o usuário digite 5555, o número saíra 55558888.
- » **Quantidade de sufixos a serem usados:** refere se a quantidade de sufixos que irão permanecer na chamada.

#### **[Tel>IP/Tel número chamado](http://172.31.1.46/CalledTel2IP.htm)**

Nas configurações de Tel>IP/Número chamado, você pode definir regras para manipular o número chamado provido pela PSTN.

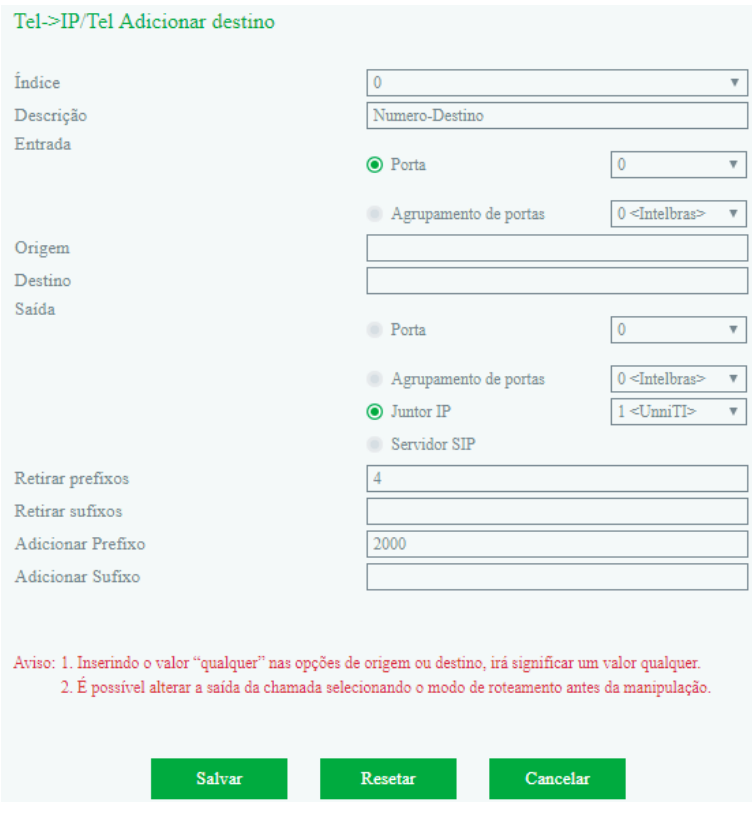

Manipulação>Tel>IP/Tel número chamado>Adicionar

- » **Índice:** indica o índice da manipulação criada (quanto menor o valor do índice, maior será a sua prioridade).
- » **Descrição:** nome ou referência dado para identificar a manipulação.
- » **Entrada:** selecione por onde as ligações provêm.
- » **Origem:** corresponde ao prefixo do número chamador, assim facilitando o roteamento direto no dispositivo. Seu comprimento é menor ou igual ao número do chamador. Por exemplo, se o número do chamador for 2001, o prefixo do chamador pode ser 200 ou 2. Qualquer significa que o prefixo correspondente pode ser qualquer número de origem. A letra 'x' corresponde a qualquer digito entre 0-9.
- » **Destino:** corresponde ao prefixo do número chamado, assim facilitando o roteamento direto no dispositivo. Seu comprimento é menor ou igual ao número chamado. Se o número chamado for 008675526456659, o prefixo chamado pode ser 0086755 ou 00. Qualquer significa que o prefixo correspondente pode ser qualquer número de destino. A letra 'x' corresponde a qualquer digito entre 0-9.
- » **Saída:** selecione por onde as ligações serão encaminhadas.
- » **Retirar prefixos:** refere-se a quantos números serão removidos no prefixo da chamada, por exemplo se o valor deste campo for 3 serão removidos os três primeiros números do que for digitado, se o usuário digitar 02155558888, será enviado somente 55558888.
- » **Retirar sufixos:** refere-se a quantos números serão removidos no sufixo da chamada, por exemplo se o valor deste campo for 4 serão removidos os quatro últimos números do que for digitado, se o usuário digitar 55558888, será enviado somente 5555.
- <span id="page-38-0"></span>» **Adicionar prefixo:** refere-se a qual prefixo que será adicionado ao número. Por exemplo, se o valor deste campo for 021, será adicionado 021 na frente do número discado. Caso o usuário digite 55558888, o número saíra 02155558888.
- » **Adicionar sufixo:** refere-se a qual sufixo será adicionado ao número. Por exemplo, se o valor deste campo for 8888, será adicionado 8888 ao final do número, caso o usuário digite 5555, o número saíra 55558888.
- » **Quantidade de sufixos a serem usados:** refere-se a quantidade de sufixos que irão permanecer na chamada.

#### **6.11. Gerenciamento**

#### **SMNP**

O SNMP (Simple Network Management Protocol) é um protocolo padrão da internet para coletar e organizar informações sobre dispositivos gerenciados nas redes IP e modificar essas informações, alterando o comportamento do dispositivo. Há vários dispositivos que suportam o protocolo SNMP, sendo alguns exemplos: roteadores, switches, servidores, estações de trabalho, impressoras, racks de modem e muito mais.

Três versões significativas do SNMP foram desenvolvidas. SNMPv1 é a versão original do protocolo. Versões mais recentes, SNMPv2c e SNMPv3, apresentam melhorias no desempenho, flexibilidade e segurança.

- » **Habilitar:** habilita/desabilita o uso do SNMP.
- » **Versão SNMP:** selecione a versão do SNMP a ser utilizada, sendo elas: V1, V2C e V3.
- » **Definição de comunidade:** a configuração da comunidade existe nas versões SNMPv1 e SNMPv2C.
	- » **Comunidade:** preencha o nome da comunidade usado para ler o protocolo SNMP.
	- » **Endereço de origem:** o endereço IP do servidor SNMP.

**Obs.:** o servidor SNMP não pode identificar os pacotes enviados do GW 204 O/208 O, a menos que a comunidade configurada no dispositivo corresponda à comunidade configurada no servidor SNMP.

- » **Definição de grupo:** a configuração de grupo existe nas versões V1, V2C e V3.
	- » **Grupo:** preencha o nome do grupo que será usado para a sua identificação.
	- » **Comunidade:** preencha a comunidade que será associada ao grupo.
- » **Definições de visualização:** as configuração de visualização existem nas versões V1, V2C e V3.
	- » **ViewName:** preencha o nome de exibição que é usado para identificar a visualização.
	- » **ViewType:** escolha Incluído ou Excluído. Incluído significa que a visualização inclui o OID do parâmetro. Correspondente ao ViewSubtree; enquanto Excluído significa que o OID do ViewSubtree correspondente é excluído dessa exibição.
	- » **ViewSubtree:** preenche o OID da sub-árvore de visualização.
	- » **ViewMask:** é usado para retirar uma linha de uma tabela, como por exemplo a informação da porta Ethernet.
- » **Definições de acesso:** a configuração de acesso existe nas versões V1, V2C e V3.
	- » **Grupo:** escolha o grupo previamente configurado.
	- » **Leitura:** escolha o ViewName que fará ou não a Leitura no acesso ao servidor.
	- » **Escrita:** escolha o ViewName que fará ou não a Escrita no acesso ao servidor.
	- » **Notificações:** escolha o ViewName que fará ou não a Notificação no acesso ao servidor.
- » **Definições de Trap:** a configuração de trap existe nas versões V1, V2C e V3, que é destinada a enviar armadilhas de alarme.
	- » **Tipo:** escolha V1, V2C e informação.
	- » **IP:** o endereço IP do servidor SNMP de destino onde o alarme de trapping será enviado.
	- » **Porta:** a porta do servidor SNMP de destino, que receberá a interceptação do alarme.
	- » **Comunidade:** a comunidade configurada no servidor SNMP.

#### **Syslog**

O Syslog permite o envio das mensagens de log geradas pelo dispositivo, a fim de notificar os administradores sobre problemas ou desempenho.

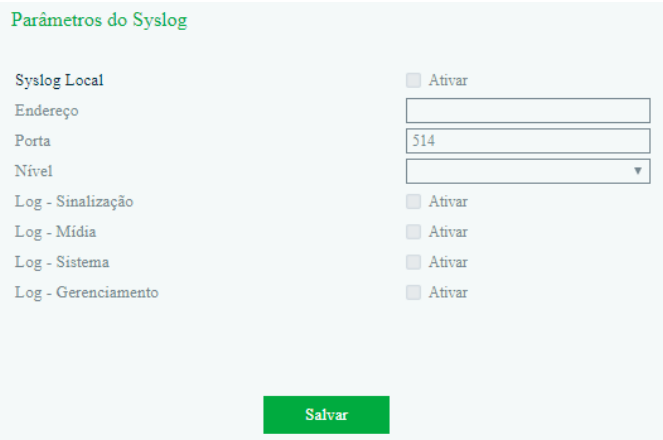

Gerenciamento>Parâmetros do syslog

- » **Syslog local:** habilita/desabilita o syslog local.
- » **Endereço:** endereço do servidor de syslog.
- » **Porta:** porta de acesso ao servidor de syslog.
- » **Nível:** os níveis do syslog são: Emergência, Alerta, Crítico, Erro, Atenção, Aviso, Informação e Debug.
- » **Log de sinalização:** o Log de Sinalização inclui os seguintes rastreios definidos pelo sistema.
	- » **SD:** depuração de hardware.
	- » **SIP:** rastreio de sinalização SIP.
	- » **STUN:** registros STUN.
	- » **ECC:** informação detalhada do controle das chamadas.
	- » **SCP:** o protocolo de comunicação entre o gateway e o servidor na nuvem.
- » **Log de mídia:** o log de mídia inclui os seguintes rastreamentos definidos no sistema.
	- » **RTP:** coleção de informações de fluxo do RTP.
- » **Log de sistema:** o log do sistema é incluir os seguintes rastreamentos, usados principalmente pelo desenvolvedor.
	- » **SYS:** log do sistema.
	- » **TIMER:** processos do sistema.
	- » **TASK:** processo das tarefas do sistema.
	- » **CFM:** processos do sistema.
	- » **NTP:** troca de informações entre o equipamento e o servidor NTP.
- » **Log de gerenciamento:** o Log de Gerenciamento inclui os rastreamentos:
	- » **CLI:** linhas de comando.
	- » **LOAD:** atualização do firmware.
	- » **SNMP:** troca de informações entre o equipamento e o servidor SNMP.
	- » **WEBS:** servidor web embarcado.
	- » **PROV:** provisionamento.

#### **Provisionamento**

O provisionamento permite que o gateway seja atualizado e tenha as suas configurações pré-definidas através de um servidor HTTP, FTP e TFTP.

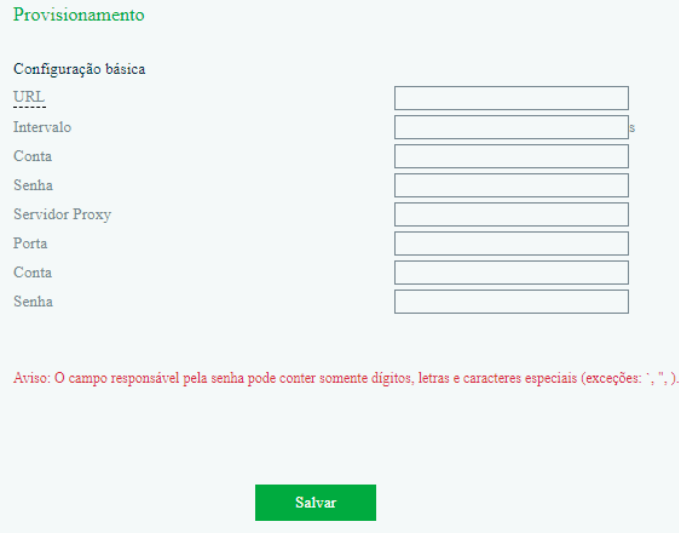

Gerenciamento>Provisionamento

- » **URL:** endereço do servidor de provisionamento.
- » **Intervalo:** intervalo que irá ocorrer o acesso ao servidor de provisionamento.
- » **Conta:** conta de acesso ao servidor.
- » **Senha:** senha de acesso ao servidor.
- » **Servidor Proxy:** endereço IP do servidor PROXY para acesso ao servidor de provisionamento.
- » **Porta:** porta de acesso através do servidor PROXY.
- » **Conta:** conta de acesso ao servidor PROXY.
- » **Senha:** senha de acesso ao servidor PROXY.

#### **Usuários**

O menu de gerenciamento de usuários apresenta uma lista com os usuários cadastrados, suas permissões e se estão habilitados para acesso via interface web. Para adicionar um novo usuário, selecione a opção Adicionar e cadastre as informações a seguir:

- » **Nome de usuário:** nome do novo usuário.
- » **Grupo:** selecione se o novo usuário irá pertencer ao grupo de Usuários ou Visitante.
	- » **Usuário:** pode modificar e visualizar as configurações locais. Não pode modificar/visualizar as configurações do servidor SIP. Segue as alterações que este grupo pode realizar:
		- » Permite configurar os parâmetros de Rede local, QoS, LAN QoS, Servidor DHCP, DMZ, Redirecionamento de portas, Rota estática, Firewall e ARP.
		- » Servidor SIP: Registro, Tipo de transporte SIP e Porta local SIP.
		- » Permite modificar as configurações das portas.
		- » Permite configurar as opções do menu Avançado.
		- » Permite configurar o Syslog.
		- » Permite configurar as senhas de acesso.
		- » Permite configurar as opções do menu Ferramentas.
	- » **Visitante:** somente pode visualizar as configurações.
- » **Ativado:** quando habilitado, o usuário poderá acessar a interface de configuração do gateway.
- » **Senha:** cadastre uma senha de até 18 dígitos.
- » **Confirme a senha:** repita a senha cadastrada no campo anterior.

#### <span id="page-41-0"></span>**Ações URL**

As ações realizadas via URL podem ser usadas como um meio de permitir que a plataforma VoIP aprenda sobre os status do dispositivo e transmita dados por solicitação GET, através do protocolo HTTP. O gateway é o cliente HTTP. No lado do servidor HTTP, o pedido GET deve ser processado e sincronizado com a plataforma VoIP. Atualmente, o gateway pode carregar os seguintes parâmetros na solicitação GET:

- » sn--ID do Equipamento
- » mac--Endereço MAC
- » called--Número Chamado
- » caller--Número Chamador
- » sipsrv--Endereço IP do Servidor SIP
- » sipport--Porta do Servidor SIP
- » localuri--Número Chamador URI no pedido SIP
- » localuri--Número Chamado URI no pedido SIP
- » localip--Endereço IP
- » userid--ID do Usuário da porta SIP
- » status--Status do Registro de porta
- » time--Horário atual (epoch)
- » key--Verificação da String
- » callduration--Duração do tempo do telefone fora do gancho

#### Por exemplo:

Se você deseja obter o endereco MAC do GW quando o dispositivo é ligado, você pode configurar o item Inicialização como: http://host:port/file.php?macaddr=\$mac. Nesse URL, host significa o IP ou o domínio do servidor HTTP; port significa a porta de entrada do servidor HTTP; file.php significa o script que processará este pedido; \$ mac significa os parâmetros que serão substituídos pelo GW quando este pedido for enviado.

#### Método de cálculo da string key

Pegue uma string aleatória e outros parâmetros que precisarão ser transportados através de uma string, e então calcule o valor MD5 desta string. Substitua os primeiros 8 bits do resultado do cálculo MD5 pela string aleatória de 8 bits inicial e obtenha a string de verificação da chave.

#### **6.12. Segurança**

#### **Acesso web**

Para configurar os endereços IP que terão acesso a interface web, acesse o menu Segurança>Acesso web. Selecione a opção Habilitar e insira na caixa de texto os endereços IP que terão acesso. Após incluir os endereços, selecione a opção Adicionar para confirmar a ação.

#### **Acesso Telnet**

Para configurar endereços IP que terão acesso ao gateway via Telnet, acesse o menu Segurança>Acesso web. Selecione a opção Habilitar e insira na caixa de texto os endereços IP que terão acesso. Após incluir os endereços, selecione a opção Adicionar para confirmar a ação.

#### **Senhas de acesso**

O menu Segurança>Senha permite alteração do nome de usuário e da senha de acesso via interface web ou Telnet.

Web

- » **Usuário atual:** insira o nome de usuário atual.
- » **Senha atual:** insira a senha de acesso atual.
- » **Novo usuário:** cadastre um novo nome de usuário, com até 18 dígitos.
- » **Nova senha:** cadastre uma nova senha, com até 18 dígitos.
- » **Confirmar senha:** repita a nova senha cadastrada.

#### <span id="page-42-0"></span>Telnet

- » **Usuário atual:** insira o nome de usuário atual.
- » **Senha atual:** insira a senha de acesso atual.
- » **Novo usuário Telnet:** cadastre um novo nome de usuário, com até 18 dígitos.
- » **Nova senha Telnet:** cadastre uma nova senha, com até 18 dígitos.
- » **Confirmar a senha:** repita a nova senha cadastrada.

#### **6.13. Ferramentas**

#### **Carregar firmware**

A atualização de firmware permite a manutenção do firmware do produto para atualização de segurança ou compatibilidade com novas tecnologias. Consulte no site Intelbras se há novas atualizações disponíveis e siga o procedimento:

- 1. Acesse o site Intelbras e consulte se há novas atualizações disponíveis;
- 2. Faça o download do firmware e salve em uma pasta do seu computador;
- 3. Acesse o menu Ferramentas>Carregar firmware na interface web do gateway;
- 4. Clique em Escolher arquivo para importar o arquivo de firmware e em Carregar para enviar a atualização;
- 5. Após a barra de confirmação chegar aos 100%, será necessário reiniciar o dispositivo através do menu Ferramentas> Reiniciar dispositivo.

**Atenção:** o produto não deve ser desligado durante o carregamento do firmware.

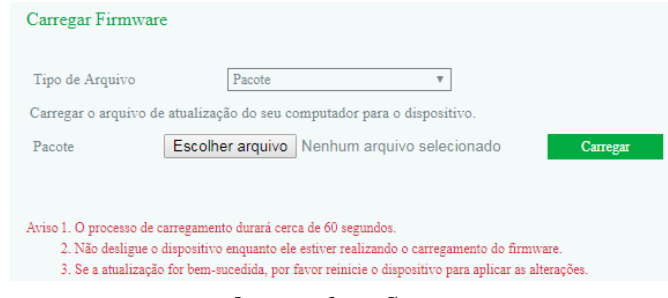

Ferramentas>Carregar Firmware

#### **Backup de dados**

Para registrar as informações do gateway em um arquivo para backup ou replicação de configurações, acesse o menu Ferramentas>Backup de dados. Essa interface permite a geração de arquivos:

- » Todas as configurações do sistema.
- » O status atual do equipamento.
- » Resumo das mensagens do sistema.

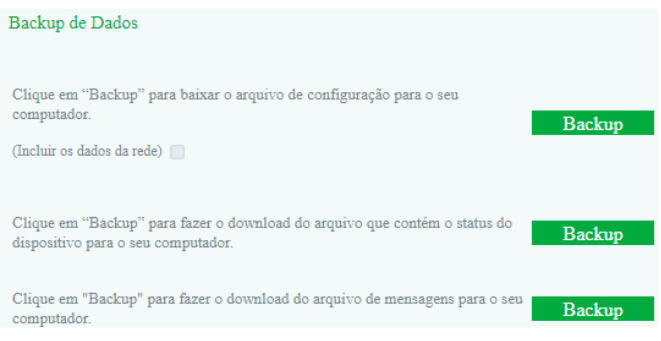

Ferramentas>Backup de dados

#### **Restauração dos dados**

É possível restaurar os parâmetros de configurações, banco de dados e status no gateway a partir de um arquivo de backup. Para importar o arquivo de backup, acesse o menu Ferramentas>Restauração dos dados e selecione o arquivo clicando na opção Escolher arquivo e em seguida, pressione o botão Restaurar.

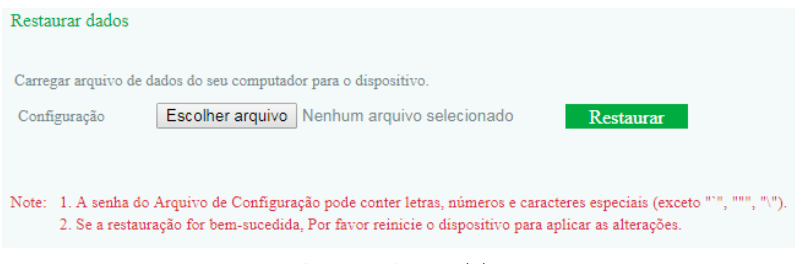

Ferramentas>Restaurar dados

#### **Analisa FXO**

É possível realizar dois tipos de testes: Testes de impedância e detectar tom de ocupado. Através destes testes o equipamento irá calcular e apresentar a melhor configuração a ser usada de acordo com a linha escolhida.

#### Impedância

O teste de impedância das portas FXO é usado principalmente para a personalização técnica da porta com a sua respectiva impedância.

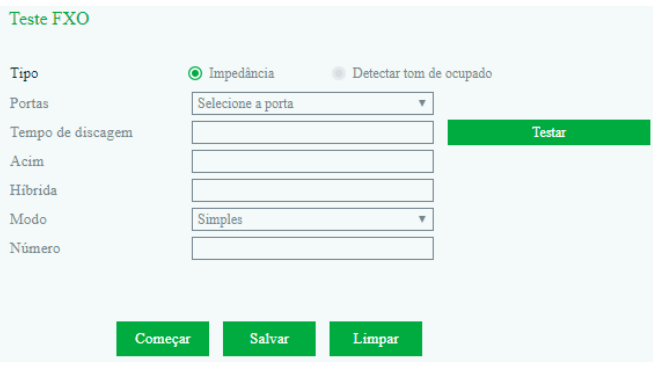

Ferramentas>Teste FXO>Impedância

- » **Portas:** você pode apenas selecionar a porta que estiver sendo apresentada como conectada, para efetuar o teste.
- » **Tempo de discagem:** se você não souber o tempo de discagem, você pode clicar em Testar, durante 10 segundos, e ao final do teste o tempo será apresentado. Caso ultrapasse o tempo de 30 segundos, irá representar a existência de falha ao descobrir o tempo de discagem.
- » **Acim:** valor da impedância calculado pelo sistema na porta selecionada.
- » **Híbrida:** será apresentado o valor correspondente a Híbrida no teste automático de impedância.
- » **Modo:** há três tipos de modos: Simples, Padrão e Exato. O teste simples leva em torno de 15 minutos, o teste padrão leva em torno de 30 minutos e o teste exato leva em torno de 45 minutos.
- » **Número:** o número inserido não pode conter o caractere \*.
- **Obs.:** » Se você quiser desistir do resultado do teste, clique em Limpar.
	- » Se você não clicar em Salvar após a reinicialização, todas as informações apresentadas serão invalidadas.
	- » Antes do teste ser concluído, por favor, não saia da página, a fim de evitar erros.
	- » Para que a linha opere da melhor forma possível em conjunto com o Gateway FXO, sugerimos que a análise da impedância e a detecção do tom de ocupado seja realizado na instalação do produto.

#### **Detectar tom de ocupado**

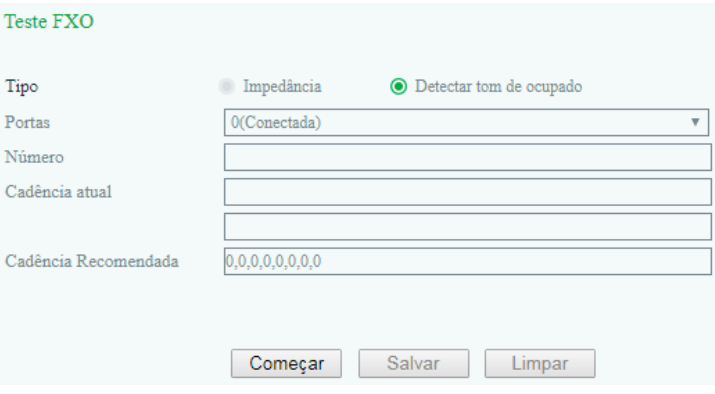

Ferramentas>Teste FXO>Detectar tom de ocupado

- » **Portas:** apenas o status Conectada poderá ser selecionado.
- » **Número:** certifique-se de que o de tom de ocupado seja apresentado para o número inserido. É aconselhável usar uma linha PSTN para conectar-se a um telefone para esse teste. Se este parâmetro for apresentado como nulo, significa que nenhum número foi discado ao acessar a porta selecionada.
- » **Cadência atual:** cadência do tom de ocupado detectada.
- » **Cadência recomendada:** a cadência recomendada é apresentada após a detecção do tom de ocupado ser finalizada. Compare a cadência original com a cadência recomendada e, em seguida, clique em Salvar para que a cadência analisada seja aplicada no sistema.

**Obs.:** o tempo de detecção pode durar cerca de um minuto. Por favor, não vá para outras páginas a fim de evitar erros.

#### **Ping**

O teste de ping permite consultar se um endereço IP está ativo na rede, bem como a latência da entrega de pacotes até este endereço. Para iniciar o teste, siga o procedimento:

- 1. Insira no campo Destino o endereço IP que será consultado;
- 2. Insira no campo Quantidade, a quantidade de consultas que serão enviadas ao endereço IP;
- 3. No campo Tamanho do pacote, defina um tamanho, em bytes, do pacote de teste;
- 4. Clique em Iniciar;
- 5. Analise as mensagens de retorno que serão impressas na caixa;
- 6. Finalize o teste para iniciar uma nova consulta.

#### **Tracert**

A ferramenta Tracert apresentará os endereços IP da interface dos equipamentos por onde o pacote passou até chegar no endereço IP inserido como destino. Desta forma é possível identificar se há perda de pacotes ou atraso maior que o esperado em algum equipamento da rede durante o percurso.

Para iniciar o teste, siga o procedimento:

- 1. Insira o endereço de IP destino no campo Destino;
- 2. Capacidade máxima de saltos: cadastre o número máximo de saltos até o destino;
- 3. Inicie o teste clicando em Iniciar;
- 4. Será listado no campo Resultado os detalhes do trajeto, identificando cada salto, duração e endereço IP dos equipamentos que o pacote passou até chegar no destino;
- 5. Clique em Parar para finalizar a captura e iniciar um novo teste para outro endereço IP.

#### <span id="page-45-0"></span>**Captura de rede**

O gateway permite realizar a captura de pacotes em um período para analisar o comportamento do equipamento em um determinado cenário. É possível capturar pacotes de rede para identificar alguma falha na comunicação via protocolo TCP/ UDP, pacotes PCM, para analisar o tráfego de pacotes de áudio, SysLog, para analisar mensagens do sistema, etc., como por exemplo, acesso de usuário ou alterações na configuração e pacotes DSP.

Para iniciar uma captura, siga o procedimento:

- 1. Selecione o tipo de pacote que deseja analisar e clique em Iniciar;
- 2. Reproduza o cenário que apresenta a falha ou aguarde o tempo que deseja analisar e clique em Parar;
- 3. O download do relatório com as informações dos pacotes irá iniciar automaticamente.

#### **Padrão de fábrica**

A restauração de fábrica irá apagar todas as contas de usuário e reconfigurar o dispositivo para os padrões de fábrica.

#### **Reiniciar o dispositivo**

Clique no botão para reiniciar o dispositivo.

## 7.Dúvidas frequentes

Principais dúvidas de possíveis problemas que o usuário pode encontrar e suas prováveis causas e soluções.

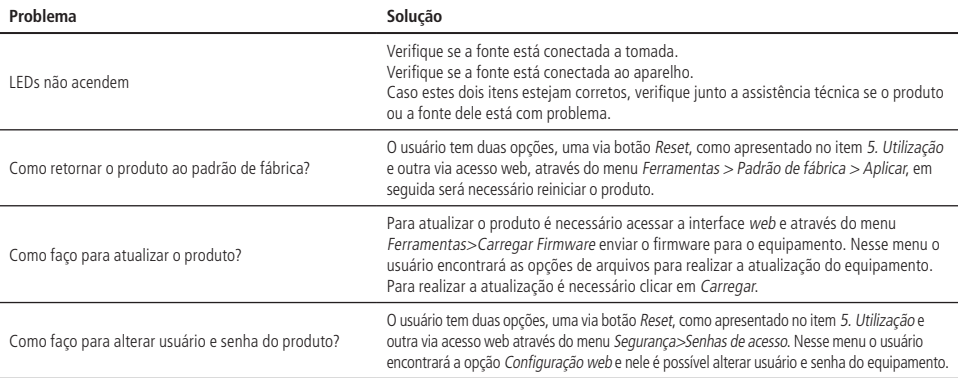

## <span id="page-46-0"></span>Termo de garantia

Fica expresso que esta garantia contratual é conferida mediante as seguintes condições:

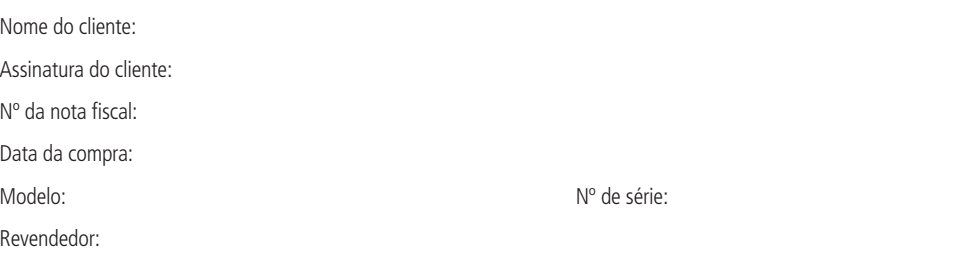

- 1. Todas as partes, peças e componentes do produto são garantidos contra eventuais vícios de fabricação, que porventura venham a apresentar, pelo prazo de 1 (um) ano – sendo este de 90 (noventa) dias de garantia legal e 9 (nove) meses de garantia contratual –, contado a partir da data da compra do produto pelo Senhor Consumidor, conforme consta na nota fiscal de compra do produto, que é parte integrante deste Termo em todo o território nacional. Esta garantia contratual compreende a troca gratuita de partes, peças e componentes que apresentarem vício de fabricação, incluindo as despesas com a mão de obra utilizada nesse reparo. Caso não seja constatado vício de fabricação, e sim vício(s) proveniente(s) de uso inadequado, o Senhor Consumidor arcará com essas despesas.
- 2. A instalação do produto deve ser feita de acordo com o Manual do Produto e/ou Guia de Instalação. Caso seu produto necessite a instalação e configuração por um técnico capacitado, procure um profissional idôneo e especializado, sendo que os custos desses serviços não estão inclusos no valor do produto.
- 3. Constatado o vício, o Senhor Consumidor deverá imediatamente comunicar-se com o Serviço Autorizado mais próximo que conste na relação oferecida pelo fabricante – somente estes estão autorizados a examinar e sanar o defeito durante o prazo de garantia aqui previsto. Se isso não for respeitado, esta garantia perderá sua validade, pois estará caracterizada a violação do produto.
- 4. Na eventualidade de o Senhor Consumidor solicitar atendimento domiciliar, deverá encaminhar-se ao Serviço Autorizado mais próximo para consulta da taxa de visita técnica. Caso seja constatada a necessidade da retirada do produto, as despesas decorrentes, como as de transporte e segurança de ida e volta do produto, ficam sob a responsabilidade do Senhor Consumidor.
- 5. A garantia perderá totalmente sua validade na ocorrência de quaisquer das hipóteses a seguir: a) se o vício não for de fabricação, mas sim causado pelo Senhor Consumidor ou por terceiros estranhos ao fabricante; b) se os danos ao produto forem oriundos de acidentes, sinistros, agentes da natureza (raios, inundações, desabamentos, etc.), umidade, tensão na rede elétrica (sobretensão provocada por acidentes ou flutuações excessivas na rede), instalação/uso em desacordo com o manual do usuário ou decorrentes do desgaste natural das partes, peças e componentes; c) se o produto tiver sofrido influência de natureza química, eletromagnética, elétrica ou animal (insetos, etc.); d) se o número de série do produto tiver sido adulterado ou rasurado; e) se o aparelho tiver sido violado.
- 6. Esta garantia não cobre perda de dados, portanto, recomenda-se, se for o caso do produto, que o Consumidor faça uma cópia de segurança regularmente dos dados que constam no produto.
- 7. A Intelbras não se responsabiliza pela instalação deste produto, e também por eventuais tentativas de fraudes e/ou sabotagens em seus produtos. Mantenha as atualizações do software e aplicativos utilizados em dia, se for o caso, assim como as proteções de rede necessárias para proteção contra invasões (hackers). O equipamento é garantido contra vícios dentro das suas condições normais de uso, sendo importante que se tenha ciência de que, por ser um equipamento eletrônico, não está livre de fraudes e burlas que possam interferir no seu correto funcionamento.
- 8. Após sua vida útil, o produto deve ser entregue a uma assistência técnica autorizada da Intelbras ou realizar diretamente a destinação final ambientalmente adequada evitando impactos ambientais e a saúde. Caso prefira, a pilha/bateria assim como demais eletrônicos da marca Intelbras sem uso, pode ser descartado em qualquer ponto de coleta da Green Eletron (gestora de resíduos eletroeletrônicos a qual somos associados). Em caso de dúvida sobre o processo de logística reversa, entre em contato conosco pelos telefones (48) 2106-0006 ou 0800 704 2767 (de segunda a sexta-feira das 08 ás 20h e aos sábados das 08 ás 18h) ou através do e-mail suporte@intelbras.com.br.

Mantenha as atualizações do software e aplicativos utilizados em dia, se for o caso, assim como as proteções de rede necessárias para proteção contra invasões (hackers). O equipamento é garantido contra vícios dentro das suas condições normais de uso, sendo importante que se tenha ciência de que, por ser um equipamento eletrônico, não está livre de fraudes e burlas que possam interferir no seu correto funcionamento.

Sendo estas as condições deste Termo de Garantia complementar, a Intelbras S/A se reserva o direito de alterar as características gerais, técnicas e estéticas de seus produtos sem aviso prévio.

O processo de fabricação deste produto não é coberto pelos requisitos da ISO 14001.

Todas as imagens deste manual são ilustrativas.

Google Chrome é uma marca registrada da Google Inc. Firefox é uma marca registrada da Mozilla Foundation. Microsoft Edge é uma marca registrada da Microsoft Corporation. Linux e µClinux são marcas registradas de Linus Torvalds.

## intelbras

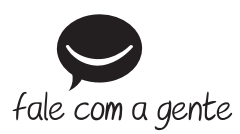

**Suporte a clientes:** (48) 2106 0006 **Fórum:** forum.intelbras.com.br **Suporte via chat:** intelbras.com.br/suporte-tecnico **Suporte via e-mail:** suporte@intelbras.com.br **SAC:** 0800 7042767

**Onde comprar? Quem instala?:** 0800 7245115

Importado no Brasil por: Intelbras S/A – Indústria de Telecomunicação Eletrônica Brasileira Rodovia SC 281, km 4,5 – Sertão do Maruim – São José/SC – 88122-001 CNPJ 82.901.000/0014-41 – www.intelbras.com.br

01.20 Origem: China